# **Matrox MC-100**

# User Guide

January 16, 2012

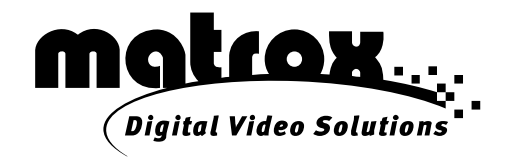

Y11196-301-0110

#### **Trademarks**

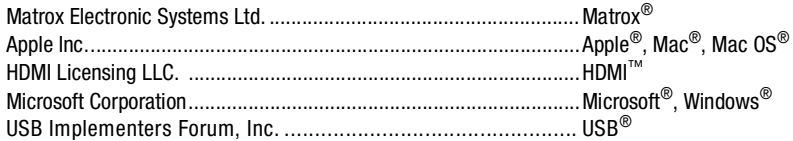

HDMI, the HDMI logo and High-Definition Multimedia Interface are trademarks or registered trademarks of HDMI Licensing LLC. All other nationally and internationally recognized trademarks and tradenames are hereby acknowledged.

#### **Copyright © 2012 Matrox Electronic Systems Ltd. • All rights reserved.**

**Disclaimer** Matrox Electronic Systems Ltd. reserves the right to make changes in specifications at any time and without notice. The information provided by this document is believed to be accurate and reliable. However, no responsibility is assumed by Matrox Electronic Systems Ltd. for its use; nor for any infringements of patents or other rights of third parties resulting from its use. No license is granted under any patents or patent rights of Matrox Electronic Systems Ltd.

Unauthorized recording or use of broadcast television programming, video tape, or other copyrighted material may violate copyright laws. Matrox Electronic Systems Ltd. assumes no responsibility for the illegal duplication, use, or other acts that infringe on the rights of copyright owners.

**Matrox Electronic Systems Ltd. 1055 St. Regis Blvd., Dorval, Quebec, Canada H9P 2T4 Tel: (514) 685-2630 Fax: (514) 685-2853 World Wide Web: <www.matrox.com>**

#### <span id="page-2-1"></span>**Matrox License Agreement, Warranty, and Service**

#### **A. Matrox software/firmware license agreement**

<span id="page-2-0"></span>By using the Matrox MC-100 software/firmware, you, the original purchaser, indicate your acceptance of these terms. If you do not agree to the terms of this agreement, please return your Matrox product to your Matrox representative.

This Matrox MC-100 software/firmware, any included sample images, other files and documentation ("Program"), is copyrighted by Matrox Electronic Systems Ltd. All rights are reserved. You are granted a license to use the Program only, subject to the following restrictions and limitations:

- 1 The license is to you the original purchaser only, and is not transferable without written permission of Matrox.
- 2 You must use the Program on a single computer owned or leased by you at a time in conjunction for the purpose of operating the Matrox MC-100 hardware.
- 3 You may make back-up copies of the Program for your own use only, subject to the use limitations of this license.
- 4 You may not engage in, nor permit third parties to engage in, any of the following:
	- a Providing or disclosing the Program to third parties.
	- b Providing use of the Program in a computer service business, network, time-sharing, multiple CPU, or multi user arrangement to users who are not individually licensed by Matrox.
	- c Making alterations or copies of any kind in the Program (except as specifically permitted above).
	- d Attempting to disassemble, decompile, or reverse-engineer the Program in any way.
	- e Granting sublicenses, leases, or other rights in the Program to others.
	- f Making copies, or verbal or media translations of the user's guide.
	- g Making telecommunication data transmissions of the Program.

Matrox reserves the right to terminate this license without prejudice to any additional recourses Matrox may have against you if you violate any of its terms and conditions.

#### **B. Software/Firmware limited warranty**

MATROX PROVIDES YOU THE PROGRAM AND RELATED DOCUMENTATION ON AN "AS IS" BASIS WITHOUT ANY WARRANTY OF ANY KIND, EITHER EXPRESSED OR IMPLIED, INCLUDING BUT NOT LIMITED TO ANY IMPLIED WARRANTY OF MERCHANTABILITY, NON-INFRINGEMENT OR FITNESS FOR A PARTICULAR PURPOSE AS WELL AS THE WARRANTY AGAINST HIDDEN OR LATENT DEFECTS, ALL OF WHICH MATROX SPECIFICALLY DISCLAIMS (AND YOU, THE ORIGINAL PURCHASER, BY ACCEPTING THE PRODUCT, SPECIFICALLY ACCEPTS SUCH DISCLAIMER AND WAIVER) TO THE MAXIMUM EXTENT PERMITTED BY LAW. THE ENTIRE RISK AS TO THE RESULTS AND PERFORMANCE OF THE PROGRAM IS ASSUMED BY YOU. SHOULD THE PROGRAM PROVE DEFECTIVE, YOU (AND NOT MATROX, ITS DISTRIBUTORS OR DEALERS) ASSUME THE ENTIRE COST OF ALL NECESSARY SERVICING, REPAIR OR CORRECTION.

MATROX DOES NOT WARRANT THAT THE OPERATION OF THE PROGRAM WILL BE UNINTERRUPTED OR ERROR-FREE, THAT DEFECTS IN THE PROGRAM WILL BE CORRECTED, OR THAT THE PROGRAM WILL MEET YOUR REQUIREMENTS OR PERFORM WITH ANY HARDWARE OR SOFTWARE PROVIDED BY THIRD PARTIES.

#### **C. End-user registration**

Before using your Matrox MC-100 product, please take a moment to register your product in the Matrox MC-100 Support section of our web site at [www.matrox.com/video/support](http://www.matrox.com/video/support). The information you provide will assist Matrox to quickly diagnose and correct any problem that might arise when using the product. Only registered end users are entitled to customer support.

#### **D. Hardware limited warranty**

MATROX WARRANTS TO YOU, THE ORIGINAL PURCHASER, WHO PROVIDES AN ADEQUATE PROOF OF PURCHASE, THAT THE MATROX MC-100 HARDWARE PRODUCTS WILL BE FREE FROM FACTORY DEFECTS FOR A PERIOD OF THREE (3) YEARS FROM THE DATE OF PURCHASE. MATROX WILL REPAIR OR REPLACE, AT THE CHOICE OF MATROX, THE MATROX MC-100 HARDWARE PRODUCTS WHICH PROVE TO BE DEFECTIVE DURING THE WARRANTY PERIOD, PROVIDED THAT THEY ARE RETURNED TO MATROX, SUBJECT TO THE FOLLOWING LIMITATIONS:

Matrox's limited warranty covers only those defects which arise as a result of normal use of the hardware and does not apply to any:

- $-$  improper or inadequate maintenance;
- $-$  incompatibilities due to the user's hardware or software applications with or in which the Matrox product interfaces;
- product of a special or custom-made nature;
- authorized modification or misuse;
- $-$  improper installation, misapplication or negligence;
- operation outside the product's environmental specifications;
- $-$  improper site preparation or maintenance;
- $-$  software;
- $-$  other causes that do not relate to a product defect;
- $-$  other causes that do not relate to a product defect;
- $-$  defects or damage suffered as a result of force majeure (including theft);
- $-$  defects or damage suffered as a result of normal wear and tear, and/or stolen goods.

If Matrox receives from you, during the applicable warranty period notice of a defect in a warranted hardware product and the defective Matrox product in question, Matrox shall at its sole option, either repair or replace the product, and shall return the repaired product or a replacement product within a reasonable delay. The replacement product may not be new, provided that it has functionality at least equal to that of the product being replaced. This warranty is valid in any country where Matrox hardware products are distributed by Matrox or its authorized dealers.

This limited warranty statement gives you specific legal rights. You may also have other rights which vary from state to state in the United States, from province to province in Canada, and from country to country elsewhere in the world.

#### **E. Limitations of warranty**

EXCEPT FOR THE SOFTWARE/FIRMWARELIMITED WARRANTY AND HARDWARE LIMITED WARRANTY STATEMENTS, NEITHER MATROX NOR ANY OF ITS THIRD PARTY SUPPLIERS MAKES ANY OTHER WARRANTY OF ANY KIND, WHETHER EXPRESSED OR IMPLIED, WITH RESPECT TO MATROX PRODUCTS. MATROX SPECIFICALLY DISCLAIMS (AND YOU, BY ACCEPTING THE MATROX PRODUCT, SPECIFICALLY ACCEPTS SUCH DISCLAIMER AND WAIVES) ALL OTHER WARRANTIES, EITHER EXPRESSED OR IMPLIED, INCLUDING BUT NOT LIMITED TO THE IMPLIED WARRANTIES OF MERCHANTABILITY AND FITNESS FOR A PARTICULAR OR INTENDED PURPOSE OR USE AND THE WARRANTY AGAINST LATENT DEFECTS, WITH RESPECT TO THE HARDWARE AND/OR SOFTWARE/FIRMWARE. MATROX FURTHER DISCLAIMS ANY WARRANTY THAT MATROX PRODUCTS, IN WHOLE OR IN PART, WILL BE FREE FROM INFRINGEMENT OF ANY THIRD PARTY INTELLECTUAL PROPERTY OR PROPRIETARY RIGHTS.

TO THE EXTENT THAT THESE LIMITED WARRANTY STATEMENTS ARE INCONSISTENT WITH THE LAW OF THE LOCALITY WHERE YOU PURCHASED THE MATROX PRODUCT, THESE LIMITED WARRANTY STATEMENTS SHALL BE DEEMED MODIFIED TO BE CONSISTENT WITH SUCH LOCAL LAW. UNDER SUCH LOCAL LAW, CERTAIN LIMITATIONS OF THESE LIMITED WARRANTY STATEMENTS MAY NOT APPLY TO YOU.

TO THE EXTENT ALLOWED BY LOCAL LAW, THE REMEDIES PROVIDED IN THESE LIMITED WARRANTY STATEMENTS ARE YOUR SOLE AND EXCLUSIVE REMEDIES.

#### **F. Limitations of liability**

EXCEPT FOR THE OBLIGATIONS SPECIFICALLY SET FORTH IN THE SOFTWARE/FIRMWARE LIMITED WARRANTY AND HARDWARE LIMITED WARRANTY STATEMENTS, IN NO EVENT SHALL MATROX BE LIABLE FOR ANY DIRECT, INDIRECT, SPECIAL, INCIDENTAL, CONSEQUENTIAL, FORESEEABLE OR UNFORESEEABLE, OR PUNITIVE DAMAGES, WHETHER BASED ON CONTRACT, TORT, DELICT OR ANY OTHER LEGAL THEORY AND WHETHER ADVISED OF THE POSSIBILITY OF SUCH DAMAGES, AND/OR DAMAGES ARISING FROM THE LOSS OF USE, DATA, PRODUCTION REVENUE AND/OR PROFIT OF IN CONNECTION WITH THE MATROX PRODUCT OR ANY BUSINESS INTERRUPTION. WITHOUT PREJUDICE TO THE FOREGOING, ANY LIABILITY OF MATROX FOR ANY BREACH OF WARRANTY SHALL BE LIMITED TO THE AMOUNT PAID BY YOU FOR THE DEFECTIVE HARDWARE IN QUESTION.

TO THE EXTENT ALLOWED BY LOCAL LAW, MATROX'S ENTIRE LIABILITY AND YOUR EXCLUSIVE REMEDY SHALL BE THE REPAIR OR REPLACEMENT OF ANY DEFECTIVE PRODUCT DURING THE WARRANTY PERIOD. MATROX DOES NOT OFFER ANY OTHER WARRANTY WITH RESPECT TO MATROX HARDWARE OR SOFTWARE/FIRMWARE OR ANY OTHER HARDWARE OR SOFTWARE.

YOU SHALL BE RESPONSIBLE FOR ALL APPLICABLE TAXES, DUTIES AND CUSTOMS FEES ON ANY REPLACEMENT UNIT, AS WELL AS ALL TRANSPORT, INSURANCE, STORAGE AND OTHER CHARGES INCURRED ON ALL RETURNED PRODUCTS.

#### **G. Indemnification disclaimer**

Matrox disclaims and shall have no obligation to indemnify or defend you or any third party in respect of any actual or alleged infringement of any actual or pending patents, copyright or other intellectual property rights. Matrox shall have no liability arising out of any such actual or alleged intellectual property infringement.

MATROX SPECIFICALLY MAKES NO REPRESENTATION AND DISCLAIMS ALL EXPRESS OR IMPLIED WARRANTIES OF MERCHANTABILITY, FITNESS FOR A PARTICULAR PURPOSE AND NONINFRINGEMENT.

#### **H. Unauthorized use**

THE MATROX LICENSED SOFTWARE AND ANY DOCUMENTATION RELATED THERETO ARE NOT DESIGNED, INTENDED, OR AUTHORIZED FOR USE IN ANY TYPE OF SYSTEM OR APPLICATION IN WHICH THE FAILURE OF THE LICENSED SOFTWARE COULD CREATE A SITUATION WHERE PERSONAL INJURY OR DEATH MAY OCCUR (E.G., MEDICAL SYSTEMS, LIFE SUSTAINING OR LIFE SAVING SYSTEMS). Should the LICENSEE license or use the Matrox Licensed Software for any such unintended or unauthorized use, the Licensee shall indemnify and hold Matrox and its officers, subsidiaries and affiliates harmless against all claims, costs, damages, and expenses, and reasonable attorney fees arising out of, directly or indirectly, any claim of product liability, personal injury or death associated with such unintended or unauthorized use, even if such claim alleges that Matrox was negligent regarding the design or manufacture of the Licensed Software.

#### **I. Choice of Law**

This Agreement shall be governed by and interpreted in accordance with the laws of the Province of Quebec, excluding any conflict of laws provisions. All disputes arising out of this Agreement shall be subject to the exclusive jurisdiction of the courts of the Province of Quebec, district of Montreal, and the parties agree and submit to the personal and exclusive jurisdiction and venue of these Courts.

#### **J. Procedure for returning goods**

<span id="page-5-0"></span>No returned goods, for service or otherwise, will be accepted without prior authorization from Matrox. To obtain return authorization, contact Matrox MC-100 Customer Support (see the contact information at [www.matrox.com/video/support](http://www.matrox.com/video/support)). Once approved, Matrox will contact you with your Returned Merchandise Authorization (RMA) number. Matrox cannot be responsible for units returned without an RMA number. Matrox will advise you of the shipping address. The packaging must indicate the RMA number on the outside. It is strongly recommended that a copy of the original packing slip which states the serial number of the items you're returning be included with the returned merchandise. This will speed up processing.

Each individual, returned unit or group of units MUST have an RMA number issued by Matrox. Matrox must authorize the number of units grouped under one RMA number. Any units received without prior approval by Matrox will be returned to you freight collect.

You shall be responsible for the cost of consolidated freight (one way only) for warranty units from your location to the location designated by Matrox. Once repaired, Matrox will incur the cost of consolidated freight for warranty units to your location.

# **Contents**

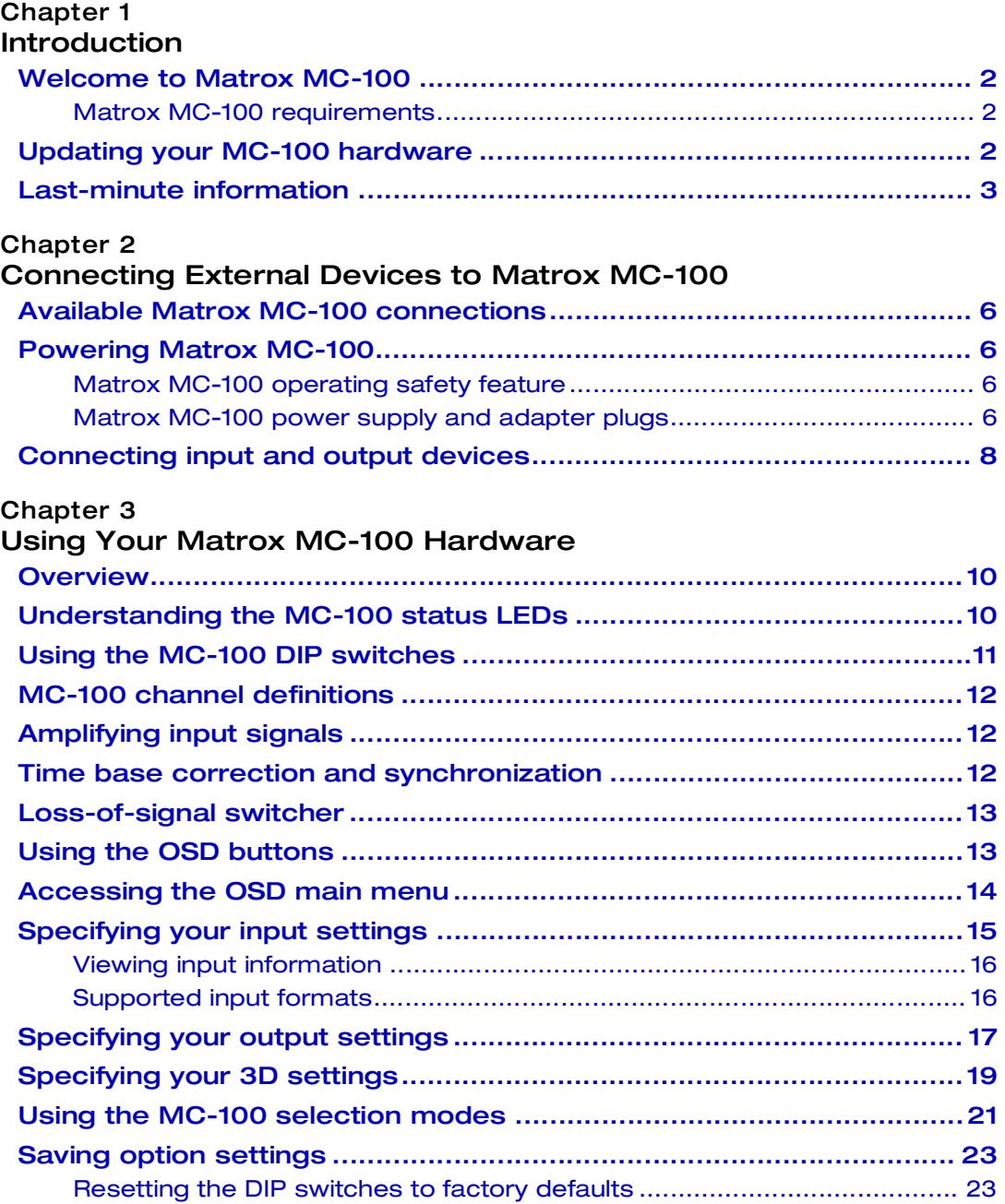

vi

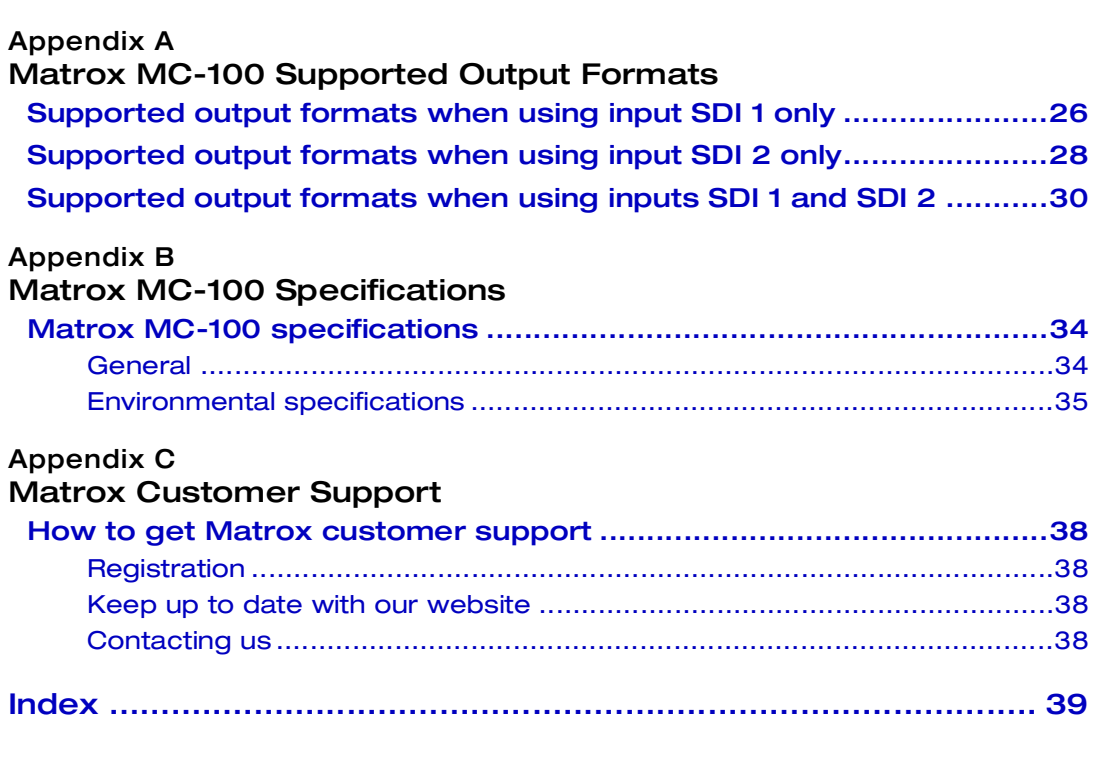

# 1

# Introduction

<span id="page-8-1"></span><span id="page-8-0"></span>This chapter lists the Matrox MC-100 requirements, and explains how to update the MC-100 hardware.

## <span id="page-9-0"></span>Welcome to Matrox MC-100

<span id="page-9-5"></span>Matrox MC-100 is a dual SDI to HDMI mini converter that supports a wide range of display resolutions through 3G, dual link, HD, and SD-SDI. The Matrox MC-100 unit can be used as an HD-SDI switcher, a distribution amplifier, a multiplexer, and a 3D processing unit. The Matrox MC-100 is configured using an on-screen display (OSD) that is accessed by three buttons directly on the unit. The Matrox MC-100 unit has predefined and user-defined DIP switches. In addition, you can update MC-100's firmware using a Mini USB cable.

## <span id="page-9-1"></span>Matrox MC-100 requirements

<span id="page-9-6"></span>MC-100 is designed to work independently of a computer. However, you will require the following:

- At least one SDI or HDMI display for specifying the MC-100 settings.
- A Windows system and a third-party USB cable to perform the hardware update. Matrox MC-100 features a Mini USB Type B port that is used to update the hardware. If your computer does not have a USB port, or if it has a different type of USB port, you can use a compatible USB adapter/cable.

## <span id="page-9-3"></span><span id="page-9-2"></span>Updating your MC-100 hardware

<span id="page-9-4"></span>Matrox MC-100 has a Mini USB Type B port that is used for updating the hardware's firmware and FPGA. In order to perform a hardware update for MC-100, you must download and run the latest version of the Matrox MC Updater on a Windows system. A third-party USB cable is also required for the hardware update. To see if a new hardware update is available for your MC-100, visit the Downloads section of our website at [www.matrox.com/video/support.](http://www.matrox.com/video/support)

**Note** Although MC-100 is designed to work independently of a computer, you must download and run the updater on a Windows system. The Matrox MC Updater does not support Mac OS systems.

#### To update the MC-100 hardware:

- **1** Download the latest version of the Matrox MC Updater on a Windows system.
- **2** Disconnect all SDI and HDMI cables from MC-100.
- **3** Power your MC-100 (see ["Powering Matrox MC-100" on page](#page-13-4) 6), and then connect a third-party USB cable from MC-100's USB port to your computer's USB port.
- $\infty$  Note If your computer does not have a USB port, or if it has a different type of USB port, you can use a compatible USB adapter/cable.
	- **4** Run the Matrox MC Updater.

**5** If an update is required for your MC-100 firmware and/or FPGA, the **Update** button will be active in the Matrox MC Updater window. If the MC-100 hardware is up to date, but you wish to force a hardware update, select **Force update**. Click **Update** to begin the MC-100 update.

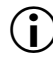

 $\binom{?}{!}$  Important To avoid damaging the MC-100 hardware, do not turn off your computer, remove power from MC-100, or disconnect it from your computer during the hardware update.

**6** When prompted by the updater, disconnect and then reconnect the MC-100 power supply cable to complete the firmware update.

## <span id="page-10-0"></span>Last-minute information

Any important information that wasn't available for inclusion in this manual by publication time is provided to you in the *Matrox MC-100 Release Notes*.

Your notes

# 2

## <span id="page-12-1"></span><span id="page-12-0"></span>Connecting External Devices to Matrox MC-100

This chapter shows how to supply power and connect external devices to Matrox MC-100.

## <span id="page-13-0"></span>Available Matrox MC-100 connections

Matrox MC-100 provides the following inputs and outputs for connecting external devices:

- <span id="page-13-8"></span>• Two BNC SDI input connectors, and two BNC SDI output connectors, with up to 16 channels of embedded audio per connector.
- <span id="page-13-6"></span>• One HDMI output connector with up to eight channels of embedded audio.

## <span id="page-13-4"></span><span id="page-13-1"></span>Powering Matrox MC-100

You can supply power to Matrox MC-100 using an AC outlet via the Matrox external power supply cable. To turn MC-100 off, unplug the Matrox external power supply cable from the AC outlet.

 $\mathscr{P}$  Note For a secure power connection, use the locking connector supplied on the power supply cable to fasten it to MC-100.

## <span id="page-13-9"></span><span id="page-13-5"></span><span id="page-13-2"></span>Matrox MC-100 operating safety feature

Matrox MC-100 has an operating safety feature that will cause all four SDI LEDs to flash red as a warning when the MC-100 unit exceeds normal operating temperature. If all four SDI LEDs flash red, unplug the external power supply cable from the AC outlet, and wait a few minutes for the MC-100 unit to cool before reconnecting the power supply cable back into the AC outlet.

## <span id="page-13-3"></span>Matrox MC-100 power supply and adapter plugs

<span id="page-13-7"></span>Matrox MC-100 provides an external power supply cable with international adapter plugs for use in different regions:

- To remove an adapter plug from the power adapter, hold down the button on the adapter plug, and then slide the adapter plug up until it releases from the power adapter.
- To insert an adapter plug into the power adapter, ensure that the adapter plug is properly aligned with the corresponding slot on the power adapter, and then slide the adapter plug down into the power adapter until it locks into place.

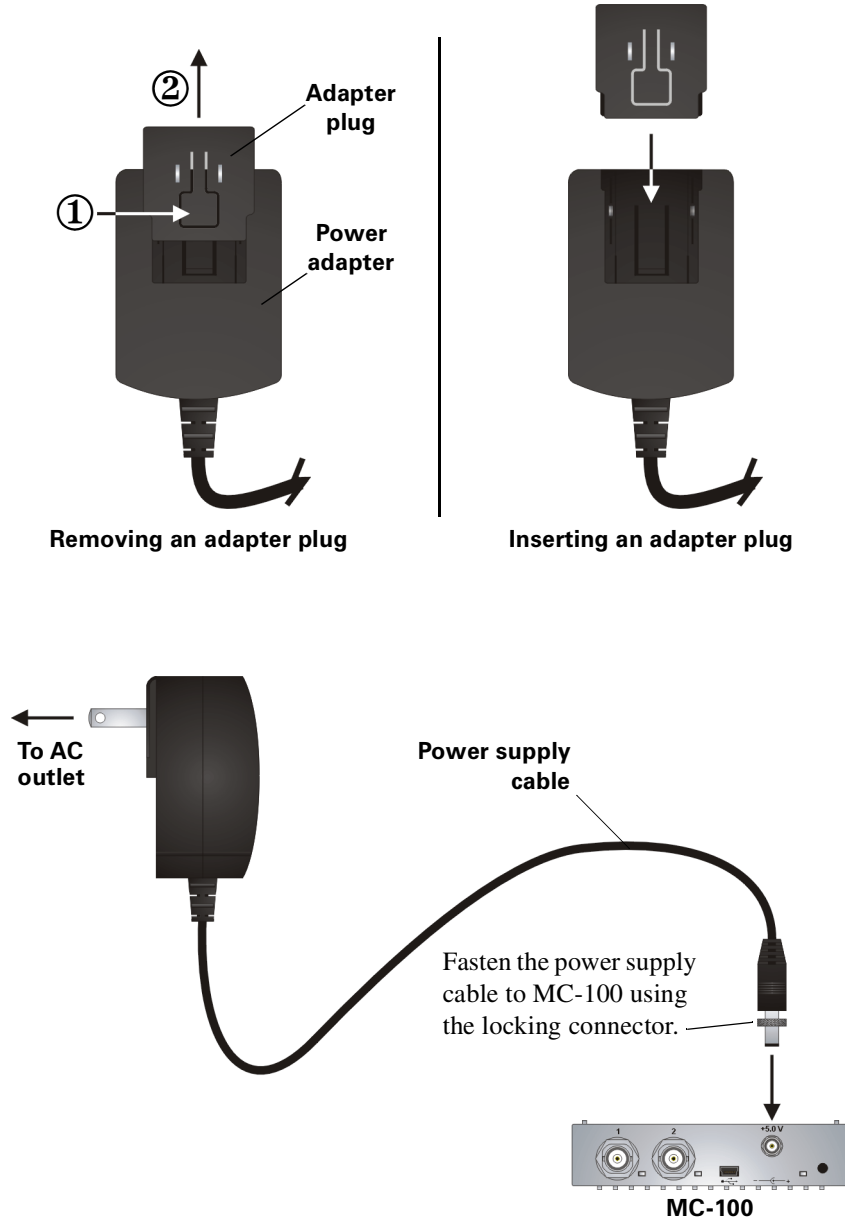

7

## <span id="page-15-1"></span><span id="page-15-0"></span>Connecting input and output devices

<span id="page-15-4"></span><span id="page-15-2"></span>The Matrox MC-100 unit supports two SDI input sources via two BNC input connectors, two SDI output devices via two BNC output connectors, and one HDMI output device. For a list of the supported input and output formats, see [Appendix A, "Matrox MC-100 Supported Output Formats," on page](#page-32-2) 25.

<span id="page-15-3"></span>**Important** If you're connecting two input sources to MC-100, the input sources must be the same video format.

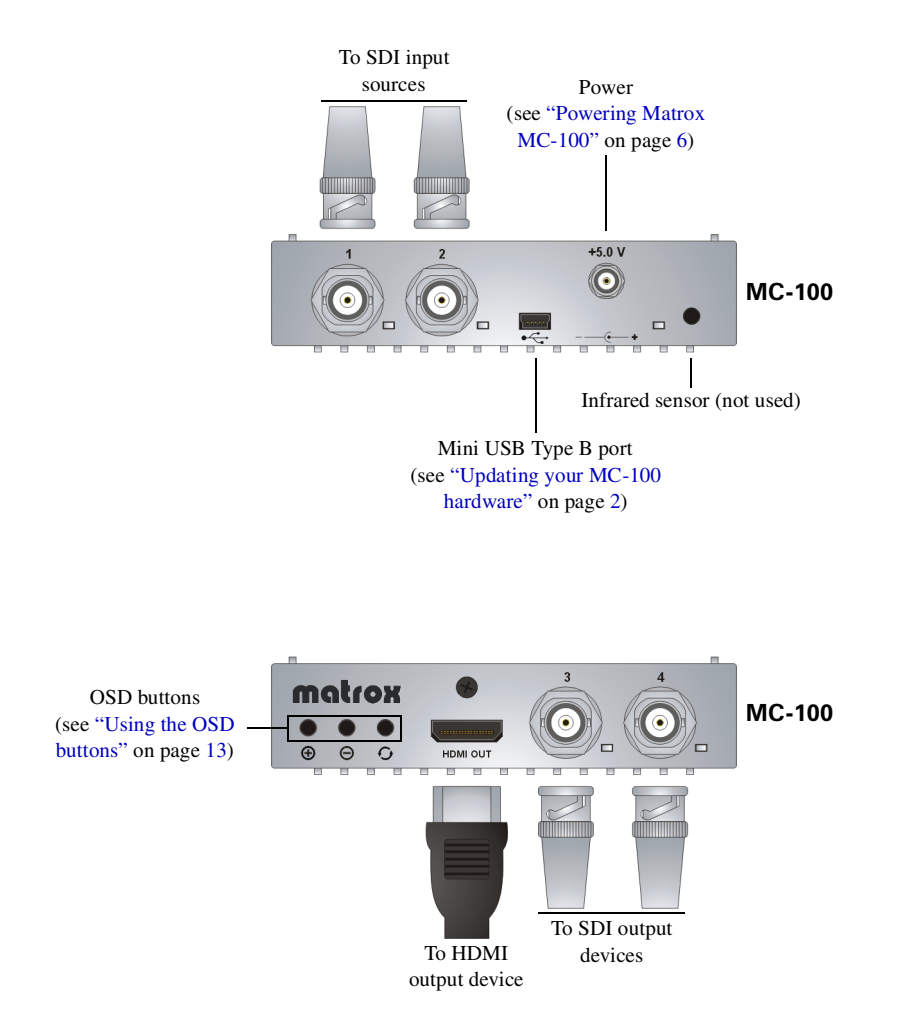

# 3

# <span id="page-16-1"></span><span id="page-16-0"></span>Using Your Matrox MC-100 Hardware

This chapter explains how to use your Matrox MC-100 hardware.

## <span id="page-17-0"></span>**Overview**

<span id="page-17-3"></span>Matrox MC-100 is operated through an on-screen display (OSD) using the OSD buttons, which are located on the MC-100 unit. MC-100 also features status LEDs (see ["Understanding the MC-100 status LEDs"](#page-17-1)), and eight DIP switches for performing various functions (see ["Using the MC-100 DIP switches](#page-18-0)").

## <span id="page-17-1"></span>Understanding the MC-100 status LEDs

Matrox MC-100 features the following status LEDs:

- <span id="page-17-2"></span>• **SDI 1 and SDI 2**
	- **Green** An input source is detected.
	- **Red** An input source is not connected.
- **SDI 3 and SDI 4**
	- **Green** The output is supported.
	- **Red** The output is not supported.
- **Power** The LED is green when power is supplied to MC-100 and the hardware is functioning properly.

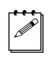

Note If the MC-100 unit exceeds normal operating temperature, all four SDI LEDs will flash red as a warning. For more information see ["Matrox MC-100](#page-13-5)  [operating safety feature" on page](#page-13-5) 6.

## <span id="page-18-1"></span><span id="page-18-0"></span>Using the MC-100 DIP switches

<span id="page-18-2"></span>Matrox MC-100 features eight DIP switches on the side of the unit for locking/unlocking the on-screen display (OSD) buttons, displaying the OSD or heads-up display (HUD) on the SDI or HDMI output, enabling/disabling the loss-of-signal switcher feature, and loading user-defined settings. A DIP switch is ON when the switch is down, and OFF when it is up.

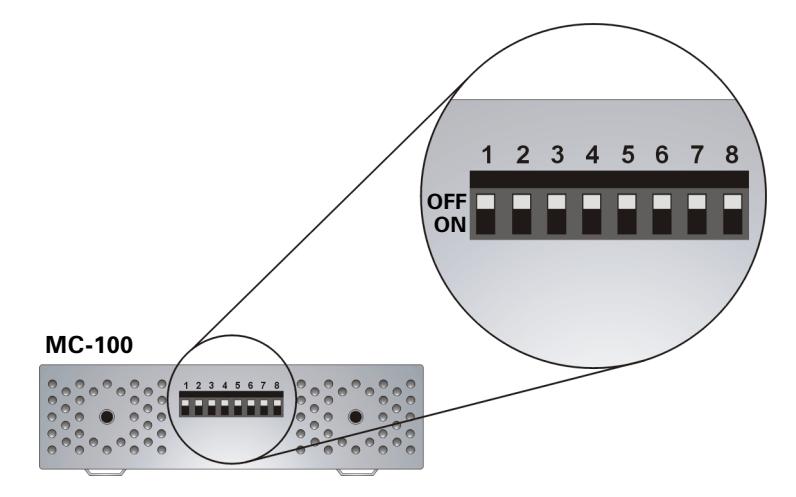

- <span id="page-18-9"></span><span id="page-18-8"></span><span id="page-18-7"></span><span id="page-18-5"></span>• **DIP switch 1** When ON, the OSD buttons are locked and will not function.
- **DIP switch 2** When ON, the OSD or HUD is displayed on the SDI outputs.
- <span id="page-18-10"></span><span id="page-18-6"></span>• **DIP switch 3** When ON, the OSD or HUD is not displayed on the HDMI output.
- <span id="page-18-3"></span>• **DIP switch 4** When ON, the loss-of-signal switcher feature is enabled (see ["Loss-of-signal switcher" on page](#page-20-0) 13").
- <span id="page-18-4"></span>• **DIP switches 5 to 8** Used for loading user-defined presets of input, output, and 3D settings. For information on how to save user-defined presets, see ["Saving option settings" on page](#page-30-0) 23.

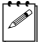

 $|\triangle|$  Note MC-100 can have only one user-defined preset loaded at any given time. This means that if a DIP switch associated with a user-defined preset is ON, you must turn it OFF before loading another preset.

## <span id="page-19-0"></span>MC-100 channel definitions

Matrox MC-100 can process up to two video channels at one time. Use the following channel definitions when specifying the output settings:

- <span id="page-19-3"></span>• For all input video signals except 3G level B, channel 1 refers to the input signal on SDI 1, and channel 2 refers to the input signal on SDI 2.
- If one 3G level B input video signal is connected to MC-100, channel 1 and channel 2 refer to the two channels in the 3G level B signal. If you connect two 3G level B input signals, channel 1 and channel 2 refer to the two channels in input SDI 1, and the 3G level B signal connected to SDI 2 can be output using the **SDI 2 bypass** option only (see ["Specifying your output](#page-24-0)  [settings" on page](#page-24-0) 17).
- When you select the **Channel 1**, **Channel 2**, **3D**, **Analysis**, or **Multiplex** option for a given output (see ["Specifying your output settings" on page](#page-24-0) 17), channel 1 and/or channel 2 is output using the current MC-100 settings. If you want to output an input video signal without applying the MC-100 settings, choose the **SDI 1 bypass** or **SDI 2 bypass** output option instead.

## <span id="page-19-1"></span>Amplifying input signals

MC-100 also functions as an input signal amplifier. Input signals connected to MC-100 are automatically amplified within MC-100. This allows you to transfer the SDI and HDMI output signals over greater distances. The distances for the different input types are as follows:

- **SD** 300 meters (984 feet)
- **HD** 100 meters (328 feet)
- <span id="page-19-4"></span>• **3G** 70 meters (229 feet)

## <span id="page-19-2"></span>Time base correction and synchronization

When input sources are connected to SDI 1 and SDI 2, MC-100's time base corrector ensures that the two video signals are synchronized at the output by using the video signal that is set as the reference source (see ["Specifying your](#page-22-0)  [input settings" on page](#page-22-0) 15) to correct the other video signal. MC-100's time base does not correct the audio portion of the signal.

¦ Note The time base corrector does not apply when using the **SDI 1 bypass** or **SDI 2 bypass** output setting (see ["Specifying your output settings" on page](#page-24-0) 17). This means that if the two input sources are not synchronized using an external reference source, the input signals may not be synchronized at the output. Depending on the amount of discrepancy between the two input signal clocks, the input signal that is not set as the reference source may not be output.

## <span id="page-20-0"></span>Loss-of-signal switcher

<span id="page-20-3"></span>If you have two input channels connected to MC-100, and an SDI/HDMI output is set to **Channel 1** or **Channel 2** (see ["Specifying your output settings" on](#page-24-0)  [page](#page-24-0) 17), the loss-of-signal switcher feature enables MC-100 to automatically switch to the other channel if a loss of signal is detected on the channel that was selected for that output. For example, if you have two  $1920 \times 1080p$  video input signals connected to different SDI inputs, and SDI 3 and HDMI are set to output channel 2, MC-100 will automatically switch to channel 1 on the SDI 3 and HDMI outputs if a signal loss is detected on channel 2. Switching between channel 1 and channel 2 is done glitch-free. To enable or disable the loss-of-signal switcher feature, set DIP switch 4 accordingly (see ["Using the](#page-18-0)  [MC-100 DIP switches" on page](#page-18-0) 11).

 $\mathcal{P}$  Note The loss-of-signal switcher feature should not be used when working with a 3G level B input signal. Since channels 1 and 2 on 3G level B signals are on the same SDI cable, the signal loss will affect both channels.

## <span id="page-20-2"></span><span id="page-20-1"></span>Using the OSD buttons

<span id="page-20-4"></span>The on-screen display (OSD) buttons are used to navigate through the Matrox MC-100 options in the OSD menu.

**Note** You can lock the OSD buttons by using DIP switch 1 (see "Using the [MC-100 DIP switches" on page](#page-18-0) 11).

- $\cdot$   $\oplus$  and  $\ominus$  (Cycle buttons) Use these buttons to cycle through the OSD menu options and settings, or available settings when in selection mode (see ["Using the MC-100 selection modes" on page](#page-28-0) 21).
- $\bullet$  (Select button) Use this button to select the highlighted OSD menu option, currently selected option, or to exit selection mode (see ["Using the](#page-28-0)  [MC-100 selection modes" on page](#page-28-0) 21).

## <span id="page-21-0"></span>Accessing the OSD main menu

The Matrox MC-100 on-screen display (OSD) main menu is accessed using the OSD buttons. The OSD main menu allows you to set the input, output, and 3D settings, and allows you to access the various selection modes (see ["Using the](#page-28-0)  [MC-100 selection modes" on page](#page-28-0) 21).

#### $\implies$  To access the Matrox MC-100 OSD main menu:

<span id="page-21-1"></span>**1** Make sure that power is supplied to Matrox MC-100 (see ["Powering Matrox](#page-13-4)  [MC-100" on page](#page-13-4) 6), and you have at least one SDI or HDMI output display device connected to Matrox MC-100 (see ["Connecting input and output](#page-15-1)  [devices" on page](#page-15-1) 8).

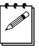

**Note** By default, the OSD will appear on the display device connected to MC-100's HDMI output only. To hide the OSD on the HDMI output, or to display it on the SDI outputs, you must set the MC-100 DIP switches accordingly (see ["Using the MC-100 DIP switches" on page](#page-18-0) 11).

**2** Press any OSD button on the Matrox MC-100 unit. The Matrox MC-100 OSD main menu will appear on the display device connected to MC-100's SDI and/or HDMI output. Select **EXIT** to close the OSD.

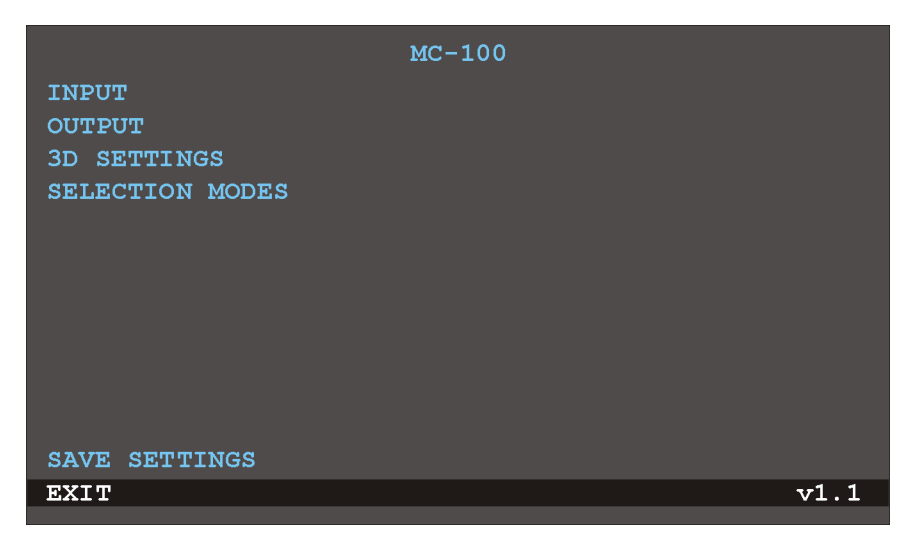

## <span id="page-22-0"></span>Specifying your input settings

The **INPUT** menu allows you to select the input signal type and reference source priority. You can also view the reference status, and the video formats for the connected input sources.

#### $\implies$  To set the input settings:

- <span id="page-22-1"></span>**1** Access the Matrox MC-100 on-screen display (OSD) main menu.
- **2** Select **INPUT** from the OSD main menu.

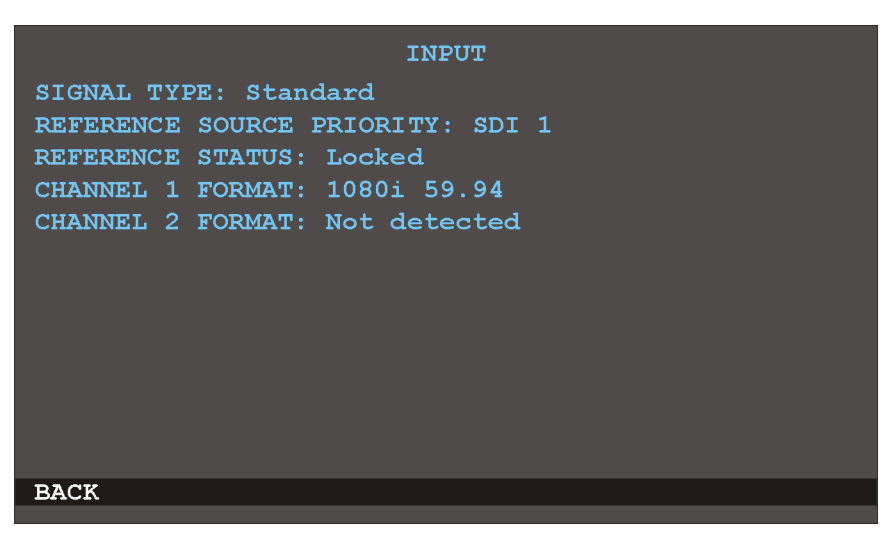

- <span id="page-22-3"></span>**3** Select **SIGNAL TYPE**, and then select the setting that corresponds to the format of the input source connected to MC-100's SDI input. For a list of the supported input video formats, see ["Supported input formats" on page](#page-23-1) 16.
- 

 $\binom{1}{1}$  **Important** If you have input sources connected to SDI 1 and SDI 2, the two video formats must be the same.

- $-$  **Standard** Select this setting for progressive or interlaced SD, progressive or interlaced HD, 3G level A, or 3G level B input signals.
- **PsF** Select this setting for progressive segmented frame input signals.
- **Dual link** Select this setting for dual link input signals.
- **Dual link PsF** Not supported.

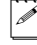

<span id="page-22-2"></span>**Note** PsF input video signals are not supported on the HDMI output. For SDI outputs, PsF input video signals are only supported in bypass mode (see ["Specifying your output settings" on page](#page-24-0) 17).

**4** Select **REFERENCE SOURCE PRIORITY** to set the SDI input video signal that will be used as the reference source when input sources are connected to SDI 1 and SDI 2. For information on how the input signals are synchronized

using MC-100's time base corrector, see ["Time base correction and](#page-19-2)  [synchronization" on page](#page-19-2) 12. When only one input source is connected to MC-100, this option does not apply, and the connected video signal is automatically used as the reference source.

- **SDI 1** Sets the video signal connected to the SDI 1 input as the reference.
- <span id="page-23-3"></span>- **SDI 2** Sets the video signal connected to the SDI 2 input as the reference.

## <span id="page-23-0"></span>Viewing input information

The **INPUT** menu also allows you to view the following input information:

- **REFERENCE STATUS** Indicates whether or not the reference is locked to the input source.
- **CHANNEL 1 FORMAT** and **CHANNEL 2 FORMAT** Indicates the video format that is detected for channels 1 and 2. MC-100 cannot detect a PsF or dual link video signal.

 $\mathscr{P}$  Note For more information on the MC-100 channels, see "MC-100 channel" [definitions" on page](#page-19-0) 12.

## <span id="page-23-1"></span>Supported input formats

<span id="page-23-2"></span>MC-100 supports the following input video formats. To see the possible outputs for the supported input formats, see [Appendix A, "Matrox MC-100 Supported](#page-32-2)  [Output Formats," on page](#page-32-2) 25.

**Note** 4:4:4 input video signals are not supported.

- NTSC
- PAL
- 1280 $\times$ 720p at 50, 59.94, and 60 fps
- 1920 $\times$ 1080i at 50, 59.94, and 60 fps
- 1920 $\times$ 1080PsF at 23.98, 24, 25, 29.97, and 30 fps
- 1920 $\times$ 1080p at 23.98, 24, 25, 29.97, and 30 fps
- 3G level A 1920 $\times$ 1080p at 50, 59.94, and 60 fps
- 3G level B  $1920 \times 1080p$  at 50, 59.94, and 60 fps
- Dual link  $1920 \times 1080p$  (4:2:2) at 50, 59.94, and 60 fps

## <span id="page-24-2"></span><span id="page-24-0"></span>Specifying your output settings

The **OUTPUT** menu allows you to select the video signal for a given output connector, as well as the HDMI audio channels. The output signal also includes the ancilliary data contained in the input video signal. If you select **3D** or **Analysis**, the ancilliary data that is output is from channel 1 only.

#### $\implies$  To set the output settings:

- <span id="page-24-3"></span>**1** Access the Matrox MC-100 on-screen display (OSD) main menu.
- **2** Select **OUTPUT** from the OSD main menu.

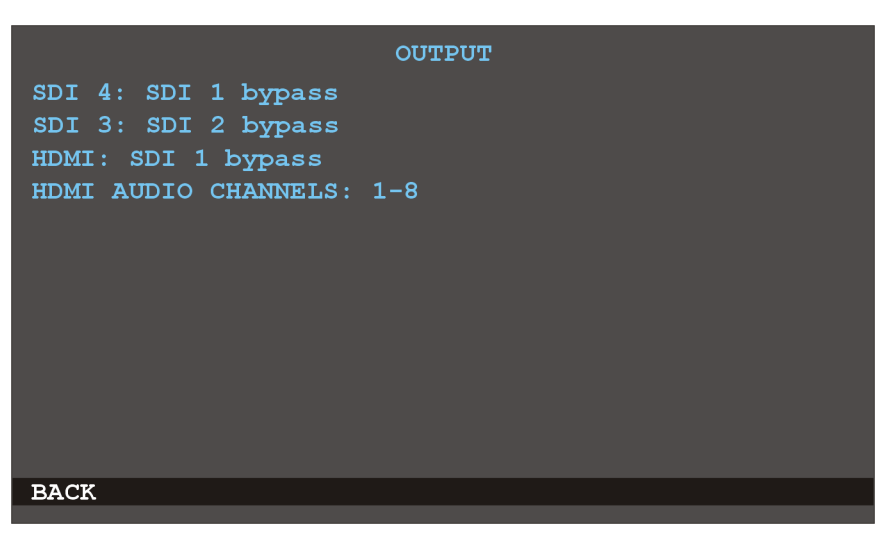

<span id="page-24-1"></span>**3** For the SDI and HDMI outputs, select **SDI 4**, **SDI 3**, or **HDMI**, and then select your desired output setting. For information on the MC-100 channels, see ["MC-100 channel definitions" on page](#page-19-0) 12.

#### **Remarks**

- PsF input video signals are not supported on the HDMI output. For SDI outputs, PsF input video signals are only supported in bypass mode.
- You must have two input channels for the **3D**, **Analysis**, and **Multiplex** option settings to function properly.
- **3D** and **Analysis** output settings are not supported for 3G level A input signals.
- **Multiplex** is not supported on the HDMI output or for 3G level A input signals.
- In order to view the selected video output format, the format must be supported by your SDI or HDMI display device. If the format is not supported, a purple screen is displayed and the OSD is available if the

appropriate DIP switch for the OSD has been set (see ["Using the](#page-18-0)  [MC-100 DIP switches" on page](#page-18-0) 11).

- $-$  **SDI 1 bypass** Outputs the video signal connected to input SDI 1 as is, without any processing. The MC-100 settings do not apply for this option.
- **SDI 2 bypass** Outputs the video signal connected to input SDI 2 as is, without any processing. The MC-100 settings do not apply for this option.
- **Channel 1** Outputs the video signal on channel 1 using the current MC-100 settings.
- **Channel 2** Outputs the video signal on channel 2 using the current MC-100 settings.
- \$ **3D** Outputs the channel 1 and 2 input video signals as set in the **3D MODE** option in the **3D SETTINGS** menu. The channel flip and channel offset options are also applied to the output (see ["Specifying your 3D](#page-26-0)  [settings" on page](#page-26-0) 19).
- <span id="page-25-2"></span><span id="page-25-1"></span> $\blacksquare$  **Analysis** Outputs the channel 1 and 2 input video signals as set in the **ANALYSIS MODE** option in the **3D SETTINGS** menu. The channel flip and channel offset options are also applied to the output (see ["Specifying](#page-26-0)  [your 3D settings" on page](#page-26-0) 19).
- <span id="page-25-4"></span><span id="page-25-3"></span><span id="page-25-0"></span> $-$  **Multiplex** (SDI 4 and SDI 3 only) Combines the video and audio input signals from channel 1 and channel 2 into one 3G level B video signal on the output. The channel flip and channel offset options are also applied to the output (see ["Specifying your 3D settings" on page](#page-26-0) 19).
- **4** If you have an HDMI output device connected to MC-100, select **HDMI AUDIO CHANNELS**, and then select the audio channels that you want to output on HDMI. The source of the audio channels is defined by the output setting selected in step [3.](#page-24-1)
- **Note** When using the **3D** or **Analysis** output setting in step [3](#page-24-1), or when using a 3G level B input video signal, the HDMI audio channels are selected from channel 1 only.
	- $-1-8$  Outputs audio input channels 1 to 8.
	- $-9-16$  Outputs audio input channels 9 to 16.

## <span id="page-26-0"></span>Specifying your 3D settings

The **3D SETTINGS** menu allows you to select the 3D viewing mode and 3D analysis mode for channels 1 and 2. It also allows you to flip the channel 1 and channel 2 video input signals horizontally or vertically, as well as apply a vertical and horizontal offset to channels 1 and 2. See ["MC-100 channel](#page-19-0)  [definitions" on page](#page-19-0) 12 for information about the MC-100 channels.

#### $\implies$  To set the 3D settings:

- <span id="page-26-2"></span>**1** Access the Matrox MC-100 on-screen display (OSD) main menu.
- **2** Select **3D SETTINGS** from the OSD main menu.

```
3D SETTINGS
3D MODE: Side-by-Side
ANALYSIS MODE: Difference
CHANNEL 1 FLIP: Off
CHANNEL 2 FLIP: Off
CHANNEL 1 VERTICAL OFFSET: +0000
CHANNEL 2 VERTICAL OFFSET: +0000
CHANNEL 1 HORIZONTAL OFFSET: +0000
CHANNEL 2 HORIZONTAL OFFSET: +0000
```
#### **BACK**

<span id="page-26-1"></span>**3** Select **3D MODE**, and then select the 3D viewing mode for channels 1 and 2. If your display device supports the selected 3D viewing mode option, then the image is 3D. To apply the selected **3D MODE** setting on a given output, you must select **3D** for the **SDI 4**, **SDI 3**, or **HDMI** option in the **OUTPUT** menu (see ["Specifying your output settings" on page](#page-24-0) 17).

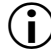

**Important** You must have two input channels for the **3D MODE** option to function properly.

- **Side-by-Side** Outputs horizontally compressed side-by-side 3D video (also referred to as side-by-side horizontal), with channel 1 on the left and channel 2 on the right.
- **Over/Under** Outputs over/under 3D video (also referred to as top/bottom), with channel 1 on the top and channel 2 on the bottom.
- **Frame Packing** Stacks the channel 1 and channel 2 video input signals into a single frame with twice the normal bandwidth.

#### **Remarks**

- The **3D MODE** option is not supported for 3G level A input signals.
- <span id="page-27-0"></span> $-$  **Frame Packing** is not supported on the SDI outputs.
- **4** Select **ANALYSIS MODE**, and then select the layering method that you want to use to analyze the two video input channels. This option is useful for finding disparities between the two input channel images. To apply the selected setting on a given output, you must select **Analysis** for the **SDI 4**, **SDI 3, or HDMI** option in the **OUTPUT** menu (see "Specifying your output [settings" on page](#page-24-0) 17).
	- **Difference** Superimposes channels 1 and 2 and subtracts the differences between the two images.
	- **50/50** Channels 1 and 2 are superimposed at 50% opacity.
	- **Anaglyph** Channels 1 and 2 are superimposed using red for channel 1 and cyan for channel 2. This is useful when using anaglyph glasses to analyze the channel images. Since there are differences between anaglyph glasses, not all anaglyph glasses will produce the same effect when using the **Anaglyph** setting.
- <span id="page-27-1"></span>**5** Select **CHANNEL 1 FLIP** and/or **CHANNEL 2 FLIP**, and then select the orientation for the image on channel 1/channel 2. To apply this option on a given output, you must select **Channel 1**, **Channel 2**, **3D**, or **Analysis** for the **SDI 4**, **SDI 3**, or **HDMI** option in the **OUTPUT** menu (see ["Specifying](#page-24-0)  [your output settings" on page](#page-24-0) 17).
	- **Off** The image on channel 1/channel 2 is displayed in its original orientation.
	- $-$  **Horizontal** The image on channel 1/channel 2 is flipped horizontally.
	- **Vertical** The image on channel 1/channel 2 is flipped vertically.
	- **Horizontal/Vertical** The image on channel 1/channel 2 is flipped both horizontally and vertically.
- <span id="page-27-3"></span>**6** Select **CHANNEL 1 VERTICAL OFFSET** and/or **CHANNEL 2 VERTICAL OFFSET** to adjust the vertical offset for the channel in pixels. To apply this option on a given output, you must select **Channel 1**, **Channel 2**, **3D**, or **Analysis** for the **SDI 4**, **SDI 3**, or **HDMI** option in the **OUTPUT** menu (see ["Specifying your output settings" on page](#page-24-0) 17).
- <span id="page-27-2"></span>**7** Select **CHANNEL 1 HORIZONTAL OFFSET** and/or **CHANNEL 2 HORIZONTAL OFFSET** to adjust the horizontal offset for the channel in 1/4 pixels. To apply this option on a given output, you must select **Channel 1**, **Channel 2**, **3D**, or **Analysis** for the **SDI 4**, **SDI 3**, or **HDMI** option in the **OUTPUT** menu (see ["Specifying your output settings" on page](#page-24-0) 17).

## <span id="page-28-0"></span>Using the MC-100 selection modes

<span id="page-28-1"></span>Matrox MC-100 offers different selection modes that allow you to quickly cycle through different output options without having to change the MC-100 settings. When using the MC-100 selection modes, the on-screen display (OSD) is replaced by a heads-up display (HUD) at the bottom of the video output that allows you to view the current selection mode setting. When cycling through the settings in a selection mode, the corresponding options in the **OUTPUT** and **3D SETTINGS** menus will change automatically. For information on the MC-100 channels, see ["MC-100 channel definitions" on page](#page-19-0) 12.

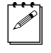

**Note** Press the Select button (see ["Using the OSD buttons" on page](#page-20-1) 13) to exit the selection mode and return to the OSD menu.

#### °**To select a selection mode:**

- **1** Access the Matrox MC-100 OSD main menu.
- **2** Select **SELECTION MODES** from the OSD main menu.

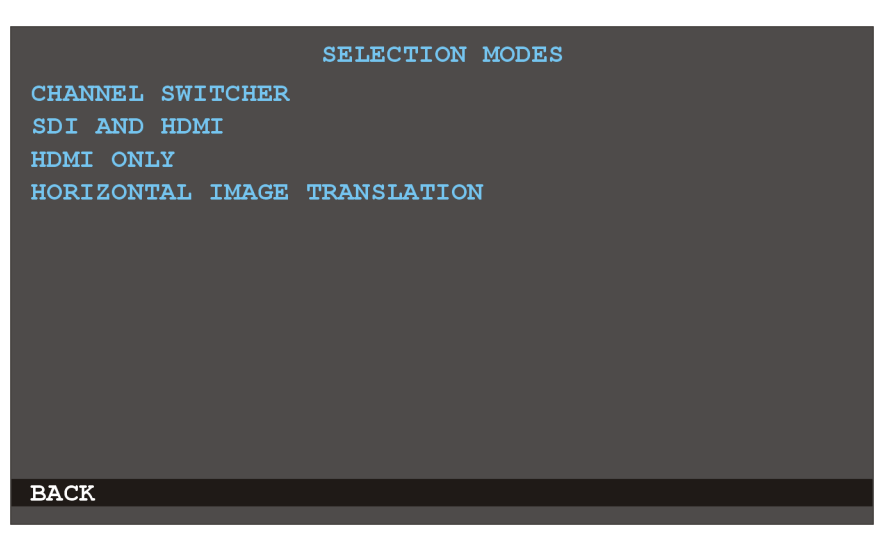

**3** Select **CHANNEL SWITCHER**, and then use the cycle buttons (see ["Using](#page-20-1)  [the OSD buttons" on page](#page-20-1) 13) to switch between channel 1 and channel 2 on the SDI and HDMI outputs.

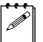

<span id="page-28-4"></span><span id="page-28-3"></span><span id="page-28-2"></span>**Note** Switching between channel 1 and channel 2 is done glitch-free.

**4** Select **SDI AND HDMI** or **HDMI ONLY**, and then use the cycle buttons (see ["Using the OSD buttons" on page](#page-20-1) 13) to switch between the following output options on the SDI and/or HDMI output.

#### **Remarks**

- PsF input video signals are not supported on the HDMI output. For SDI outputs, PsF input video signals are only supported in bypass mode.
- You must have two input channels for the **3D**, **Anaglyph**, **50/50**, and **Difference** option settings to function properly.
- The **3D** output setting does not support 3G level A input signals.
- The channel flip and channel offset options in the **3D SETTINGS** menu (see ["Specifying your 3D settings" on page](#page-26-0) 19) are also applied to the output when using any setting other than **SDI 1 bypass** or **SDI 2 bypass**.
- $\overline{\phantom{a}}$  **SDI 1 bypass** Outputs the video signal connected to input SDI 1 as is, without any processing. The MC-100 settings do not apply for this option.
- $\overline{\phantom{a}}$  **SDI 2 bypass** Outputs the video signal connected to input SDI 2 as is, without any processing. The MC-100 settings do not apply for this option.
- **Channel 1** Outputs the video signal on channel 1 using the current MC-100 settings.
- **Channel 2** Outputs the video signal on channel 2 using the current MC-100 settings.
- \$ **3D** Outputs the channel 1 and 2 input video signals as set in the **3D MODE** option in the **3D SETTINGS** menu. The channel flip and channel offset options are also applied to the output (see ["Specifying your 3D](#page-26-0)  [settings" on page](#page-26-0) 19).
- **Anaglyph** Channels 1 and 2 are superimposed using red for channel 1 and cyan for channel 2. This is useful when using anaglyph glasses to analyze the channel images. Since there are differences between anaglyph glasses, not all anaglyph glasses will produce the same effect when using the **Anaglyph** setting.
- $-$  **50/50** Channels 1 and 2 are superimposed at 50% opacity.
- <span id="page-29-1"></span><span id="page-29-0"></span>- **Difference** Superimposes channels 1 and 2 and subtracts the differences between the two images.
- **5** Select **HORIZONTAL IMAGE TRANSLATION** to change the horizontal offset for channel 1 and channel 2 simultaneously on the SDI and HDMI outputs. This is used primarily for correcting the parallax between corresponding points on the two channel images. The channel flip and vertical channel offset options in the **3D SETTINGS** menu (see ["Specifying](#page-26-0)  [your 3D settings" on page](#page-26-0) 19) are also applied to the output. When in the Horizontal Image Translation selection mode, you can use the cycle buttons (see ["Using the OSD buttons" on page](#page-20-1) 13) to adjust the horizontal offset for channels 1 and 2 simultaneously.

## <span id="page-30-0"></span>Saving option settings

The **SAVE SETTINGS** menu allows you to save the currently selected input, output, and 3D settings to one of four available DIP switches (DIP switches 5 to 8) so that you can quickly set the appropriate settings for a particular workflow by simply turning the corresponding DIP switch ON. See ["Using the MC-100](#page-18-0)  [DIP switches" on page](#page-18-0) 11 for more information. The **SAVE SETTINGS** menu also allows you to restore the settings for the MC-100 options back to factory defaults.

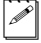

**Note** MC-100 can have only one user-defined preset loaded at any given time. This means that if a DIP switch associated with a user-defined preset is ON, you must turn it OFF before loading another preset.

#### $\implies$  To save option settings to a DIP switch:

- <span id="page-30-3"></span>**1** Access the Matrox MC-100 on-screen display (OSD) main menu.
- **2** Select **SAVE SETTINGS** from the OSD main menu.
- **3** Select the DIP switch to which you want to save the current MC-100 settings.

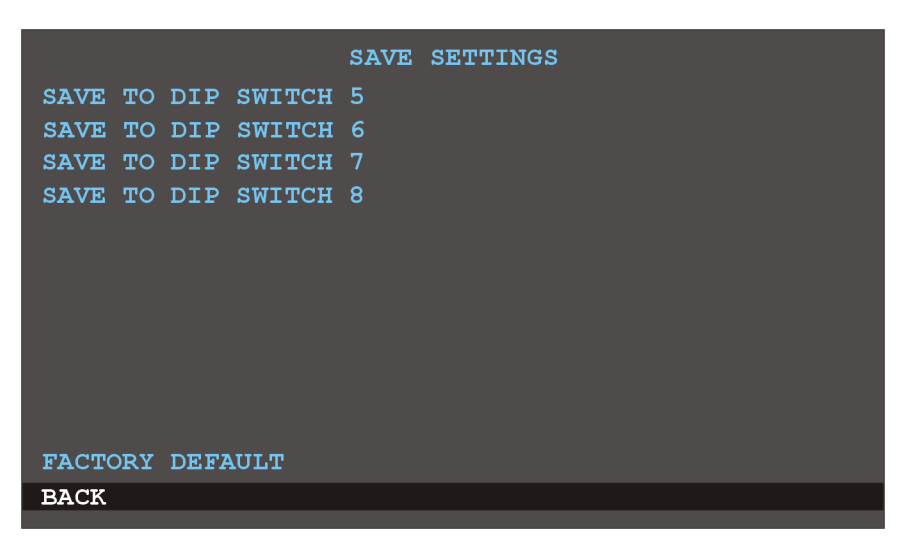

## <span id="page-30-1"></span>Resetting the DIP switches to factory defaults

<span id="page-30-2"></span>To restore the settings for the MC-100 options back to factory defaults, select **FACTORY DEFAULT** in the **SAVE SETTINGS** menu.

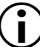

**Important** This action cannot be undone.

Your notes

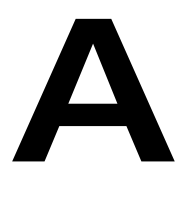

# <span id="page-32-2"></span><span id="page-32-1"></span><span id="page-32-0"></span>Matrox MC-100 Supported Output Formats

This appendix provides information on the output formats that are supported on Matrox MC-100.

## <span id="page-33-0"></span>Supported output formats when using input SDI 1 only

<span id="page-33-3"></span><span id="page-33-2"></span><span id="page-33-1"></span>The following table lists the video formats that are supported on the SDI and HDMI outputs based on the MC-100 output settings (see ["Specifying your output](#page-24-2)  [settings" on page](#page-24-2) 17) when using an input source on SDI 1 only.

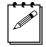

 $|\mathcal{F}|$  Note In order to view the selected video output format, the format must be supported by your SDI or HDMI display device. If the format is not supported, a purple screen is displayed and the on-screen display (OSD) is available if the appropriate DIP switch for the OSD has been set (see ["Using the MC-100 DIP](#page-18-1)  [switches" on page](#page-18-1) 11).

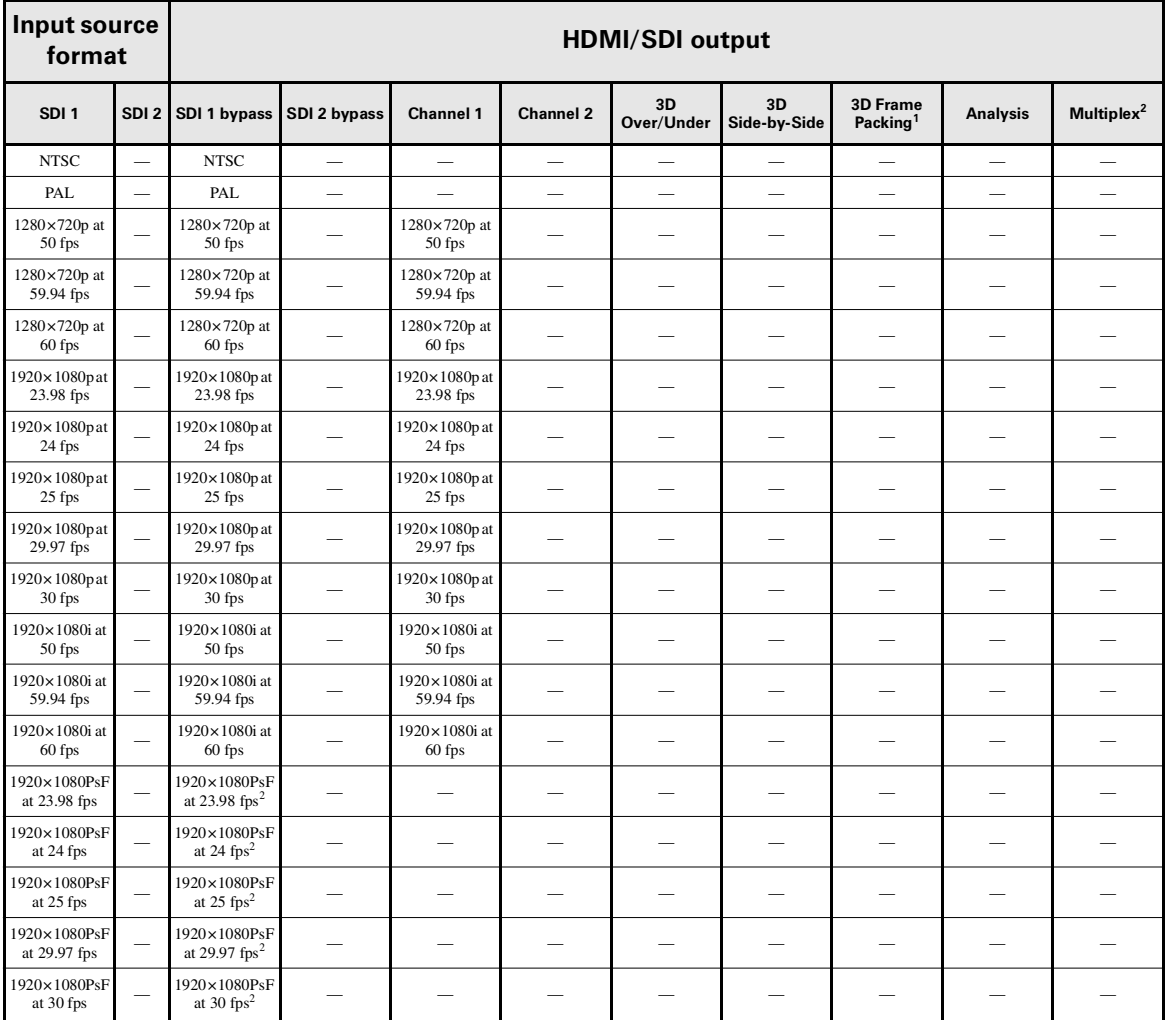

#### Appendix A, Matrox MC-100 Supported Output Formats

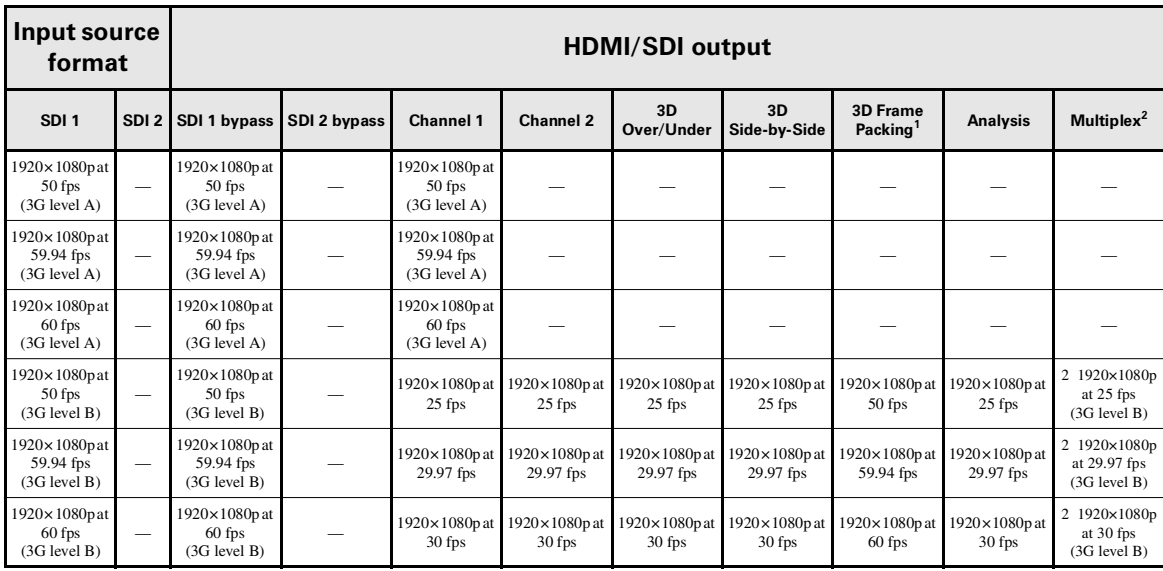

 $<sup>1</sup>$  Not supported on the SDI outputs.</sup>

 $2$  Not supported on the HDMI output.

## <span id="page-35-0"></span>Supported output formats when using input SDI 2 only

<span id="page-35-3"></span><span id="page-35-2"></span><span id="page-35-1"></span>The following table lists the video formats that are supported on the SDI and HDMI outputs based on the MC-100 output settings (see ["Specifying your output](#page-24-2)  [settings" on page](#page-24-2) 17) when using an input source on SDI 2 only.

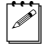

 $|\mathcal{F}|$  Note In order to view the selected video output format, the format must be supported by your SDI or HDMI display device. If the format is not supported, a purple screen is displayed and the on-screen display (OSD) is available if the appropriate DIP switch for the OSD has been set (see ["Using the MC-100 DIP](#page-18-1)  [switches" on page](#page-18-1) 11).

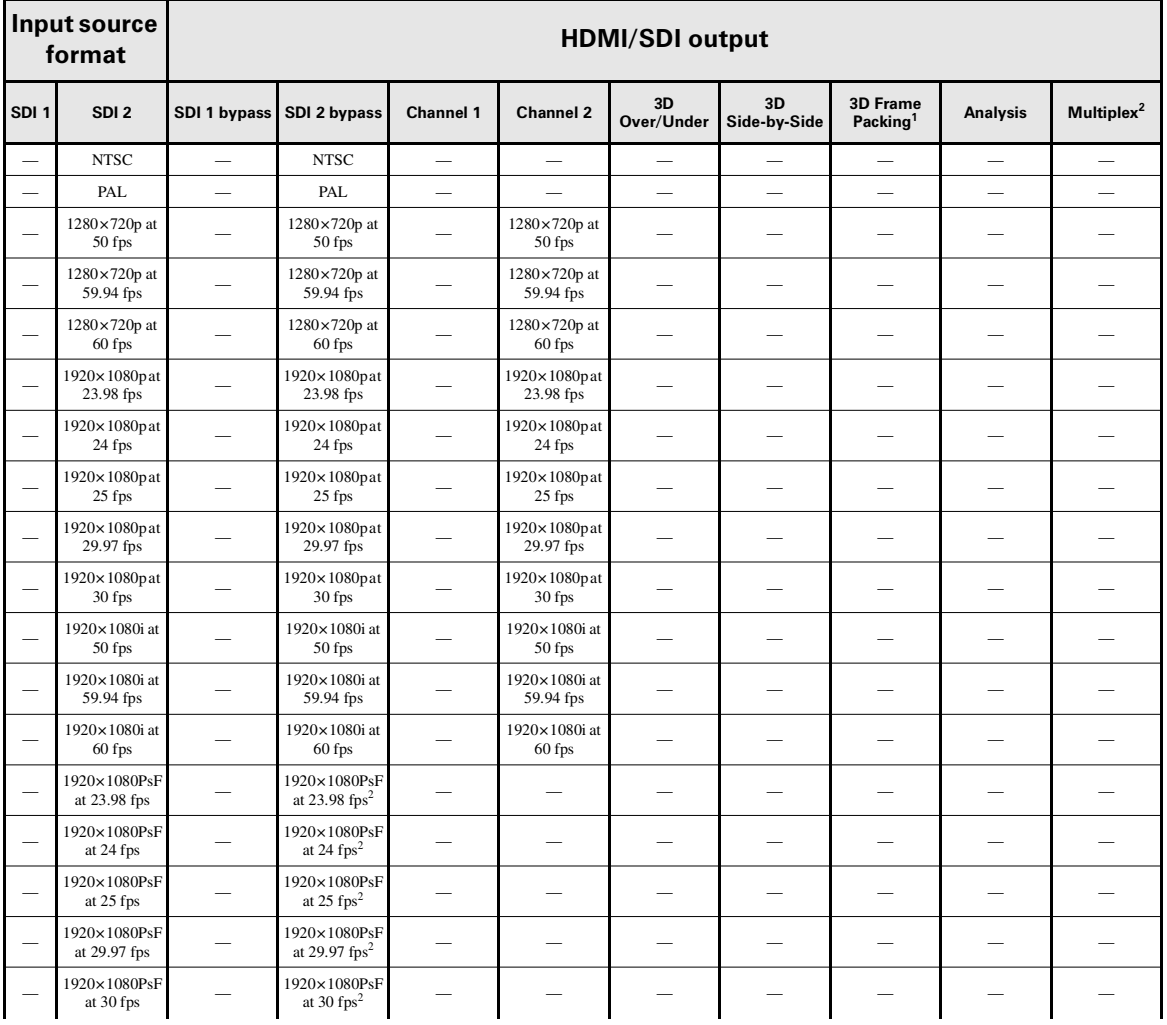

Appendix A, Matrox MC-100 Supported Output Formats

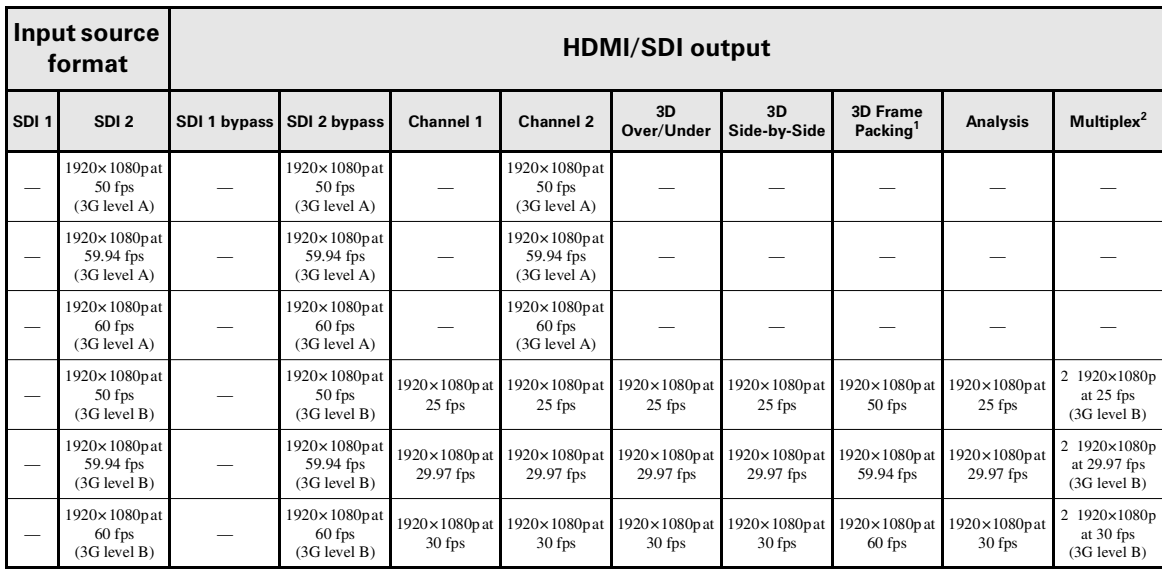

 $<sup>1</sup>$  Not supported on the SDI outputs.</sup>

 $2$  Not supported on the HDMI output.

## <span id="page-37-0"></span>Supported output formats when using inputs SDI 1 and SDI 2

<span id="page-37-3"></span><span id="page-37-2"></span><span id="page-37-1"></span>The following table lists the video formats that are supported on the SDI and HDMI outputs based on the MC-100 output settings (see ["Specifying your output](#page-24-2)  [settings" on page](#page-24-2) 17) when using an input source on both SDI 1 and SDI 2.

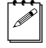

 $|\mathcal{F}|$  Note In order to view the selected video output format, the format must be supported by your SDI or HDMI display device. If the format is not supported, a purple screen is displayed and the on-screen display (OSD) is available if the appropriate DIP switch for the OSD has been set (see ["Using the MC-100 DIP](#page-18-1)  [switches" on page](#page-18-1) 11).

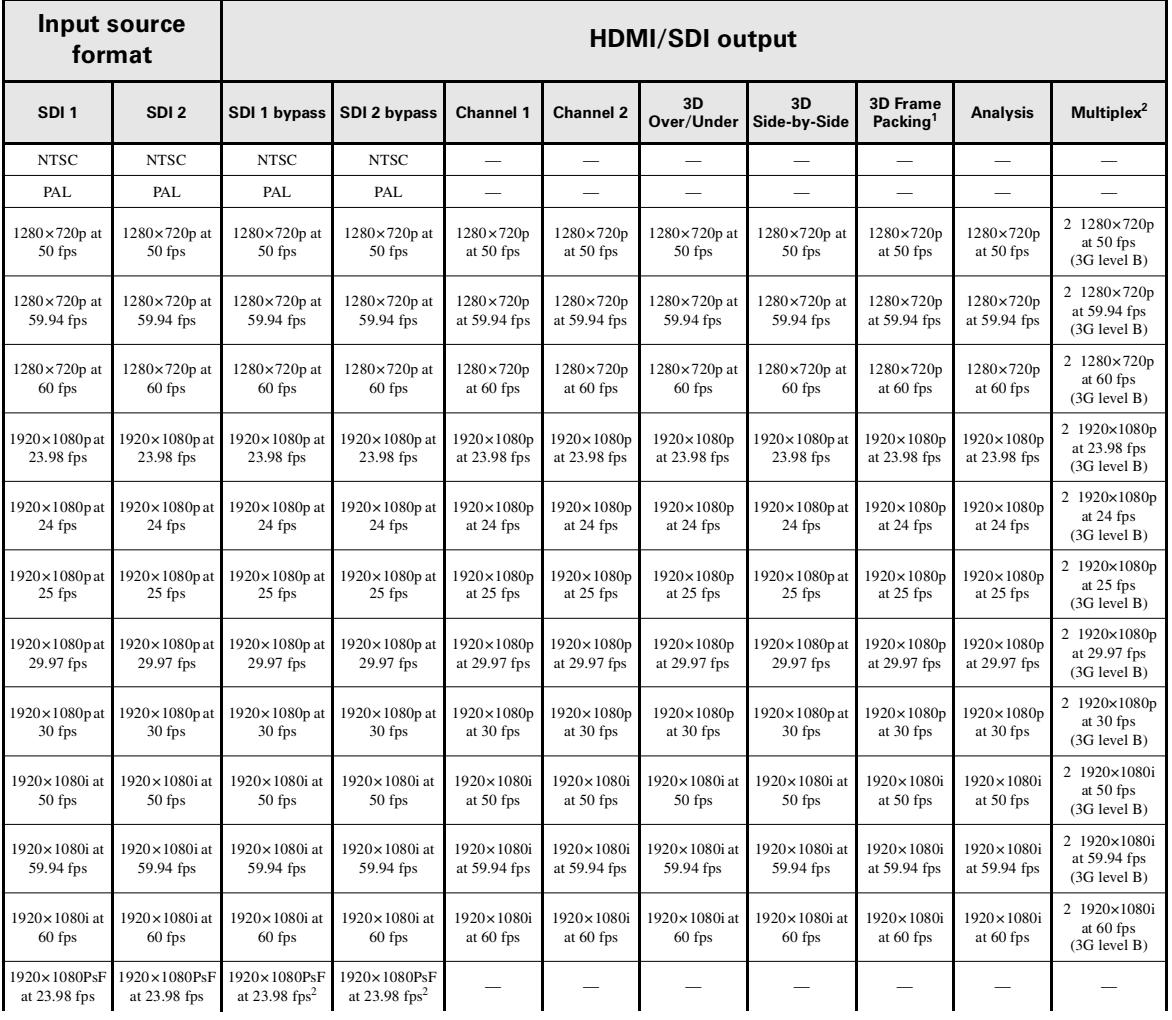

#### Appendix A, Matrox MC-100 Supported Output Formats

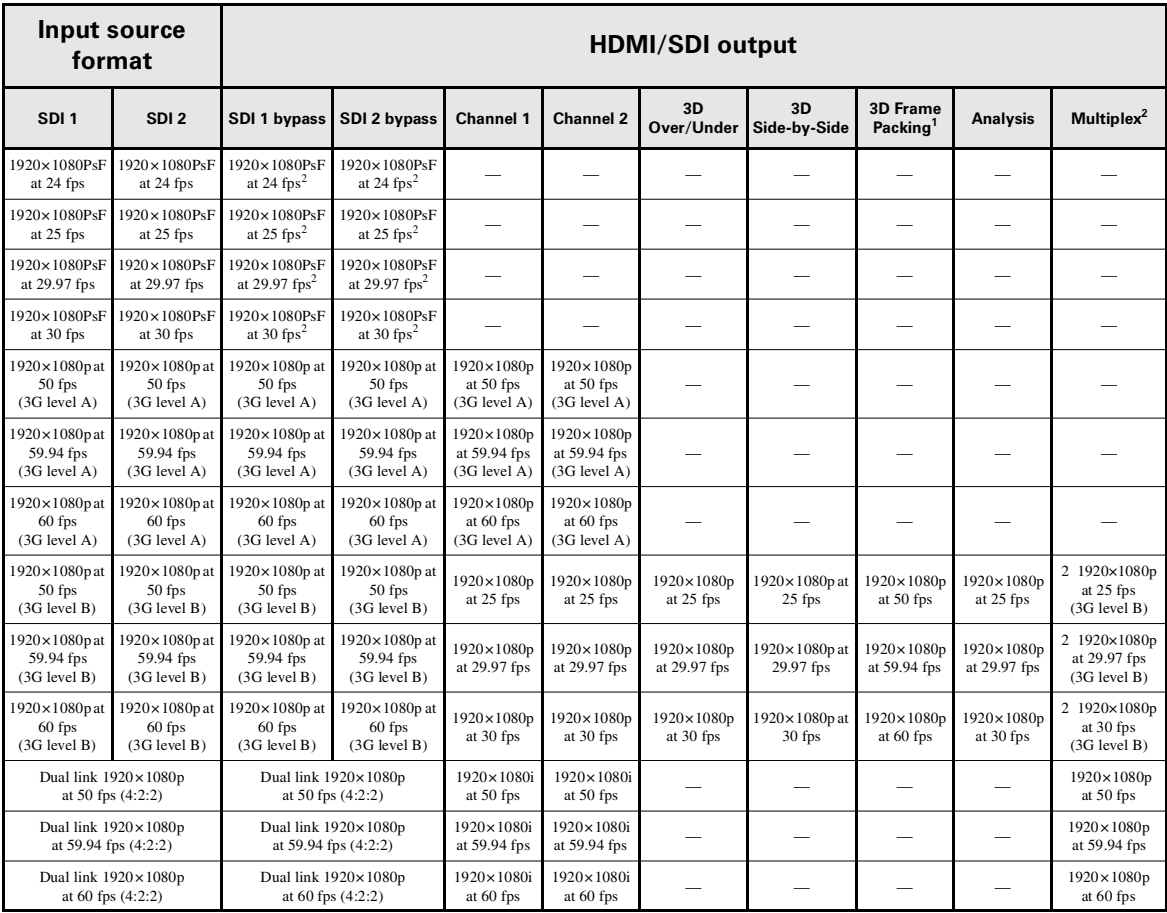

<sup>1</sup> Not supported on the SDI outputs.

 $2$  Not supported on the HDMI output.

Your notes

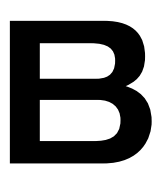

# <span id="page-40-1"></span><span id="page-40-0"></span>Matrox MC-100 Specifications

This appendix provides specifications for the Matrox MC-100.

## <span id="page-41-0"></span>Matrox MC-100 specifications

## <span id="page-41-7"></span><span id="page-41-1"></span>General

- <span id="page-41-6"></span>• **Video formats** NTSC, PAL, 720p, 1080p/i/PsF
- **Regulatory compliance**
	- FCC Class A and B
	- $-$  RoHS
- <span id="page-41-5"></span>**• Dimensions**
	- $-$  Length 125 mm (4.92 in)
	- $-$  Width 118 mm (4.65 in)
	- $-$  Height 26 mm (1.02 in)
- <span id="page-41-4"></span>**• External AC/DC adapter**
	- $-$  Input: 100-240 VAC 50-60 Hz
	- $-$  Output:  $+5V$  DC, 3A max
	- $-$  Dimensions: L 78 mm  $\times$  W 46 mm  $\times$  H 36 mm (3.1"  $\times$  1.8"  $\times$  1.4")
- **Total power consumption** 15 watts

#### Video

#### **• SDI input and output**

- <span id="page-41-8"></span>- Compliant with SMPTE-259M/292M/372M/424M/425M
- SDI support of YUV 4:2:2 8-bit/10-bit
- $-$  SDI inputs with loss-of-signal switcher
- Automatic SDI output selection between 3G/HD/SD-SDI dependent on input signal
- $-16$  channels of embedded audio
- <span id="page-41-3"></span> $-$  Two BNC SDI connectors (75 Ω), terminated

#### **• HDMI output**

- HDMI support of YUV 4:2:2 and RGB
- Eight channels of embedded audio (selectable between the first and second set of four pairs)
- <span id="page-41-2"></span>- Standard Type A HDMI connector (19 pins)
- **Display formats**
	- 3D display formats on SDI: Over/Under and Side-by-Side
	- 3D display formats on HDMI: Over/Under, Side-by-Side, and Frame Packing
	- Analysis mode display: Anaglyph, 50/50, and Difference

## <span id="page-42-0"></span>Environmental specifications

- <span id="page-42-1"></span>• Minimum/maximum operating temperature: 0 to 40º C
- Minimum/maximum storage temperature: -40 to 75° C
- Maximum altitude for operation: 3,000 meters
- Maximum altitude for transport: 12,000 meters
- Operating humidity: 20 to 80% relative humidity (non-condensing)
- Storage humidity: 5 to 95% relative humidity (non-condensing)

Your notes

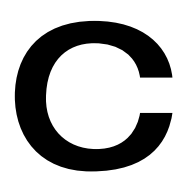

## <span id="page-44-1"></span><span id="page-44-0"></span>Matrox Customer Support

This appendix explains how you can register your Matrox product and obtain customer support.

## <span id="page-45-0"></span>How to get Matrox customer support

<span id="page-45-4"></span>If you have a problem that you're unable to solve by referring to the documentation for your Matrox product, please contact your Matrox representative. He or she should be able to help you quickly correct any installation or system configuration problem.

If your representative is unable to solve your problem, contact Matrox for further information and assistance.

## <span id="page-45-7"></span><span id="page-45-1"></span>**Registration**

You can register your Matrox product in the Matrox Support section of our website at [www.matrox.com/video/support.](http://www.matrox.com/video/support)

**Important** Only registered users are entitled to customer support, software updates, special promotional offers, and access to our user forum.

## <span id="page-45-5"></span><span id="page-45-2"></span>Keep up to date with our website

In addition to registering your Matrox product, our website offers you up-to-the-minute information about Matrox products and software updates. Be sure to place our site in your favorites or bookmarks: [www.matrox.com/video/support](http://www.matrox.com/video/support).

## <span id="page-45-6"></span><span id="page-45-3"></span>Contacting us

Matrox is proud to offer worldwide customer support. Please use the contact information for your Matrox product and area as provided on our website at <www.matrox.com/video/support>.

# Index

## <span id="page-46-0"></span>**Numerics**

3D settings analysis mode [20](#page-27-0) channel flip [20](#page-27-1) horizontal offset [20](#page-27-2) selecting mode [19](#page-26-1) specifying [19](#page-26-2) vertical offset [20](#page-27-3) 3G level B channel definition [12](#page-19-3) multiplexing [18](#page-25-0)

## A

AC power to Matrox MC-100 [6](#page-13-6) Adapter plug connection [6](#page-13-7) Analysis selecting 3D settings [18](#page-25-1) mode [20](#page-27-0) output [18](#page-25-2) Audio, multiplexing [18](#page-25-3)

## B

BNC, connectors input [8](#page-15-2) output [8](#page-15-2)

## C

Channel definitions on Matrox MC-100 [12](#page-19-3) selecting flip [20](#page-27-1) horizontal offset [20](#page-27-2) vertical offset [20](#page-27-3) Connections AC power to Matrox MC-100 [6](#page-13-6) available on Matrox MC-100 [6](#page-13-8) input sources [8](#page-15-2) output sources [8](#page-15-2) two input sources [8](#page-15-3) Customer support [38](#page-45-4)

## D

DIP switches on Matrox MC-100 [11](#page-18-2) for loss-of-signal switcher feature [11](#page-18-3) for user-defined DIP switches [11](#page-18-4) resetting to factory defaults [23](#page-30-2) saving option settings [23](#page-30-3) to display HUD on SDI output [11](#page-18-5) to display OSD on SDI output [11](#page-18-5) to hide HUD on HDMI output [11](#page-18-6) to hide OSD on HDMI output [11](#page-18-6) to lock OSD [11](#page-18-7) Display formats specifications [34](#page-41-2)

## E

Environmental specifications [35](#page-42-1)

### F

Firmware, updating [2](#page-9-4)

## H

HDMI output audio output channel selection [18](#page-25-4) connection [8](#page-15-2) specifications [34](#page-41-3) supported video formats [26](#page-33-1), [28,](#page-35-1) [30](#page-37-1) Heads-up display *[See](#page-18-8)* HUD (heads-up display) **HIT** *[See](#page-29-0)* Horizontal image translation Horizontal image translation, selecting [22](#page-29-0) HUD (heads-up display) about [21](#page-28-1) display on SDI output [11](#page-18-9) hide on HDMI output [11](#page-18-10)

## I

Inputs on Matrox MC-100 BNC [8](#page-15-4) SDI [8](#page-15-4) specifying settings [15](#page-22-1) supported video formats [16](#page-23-2), [26,](#page-33-2) [28](#page-35-2), [30](#page-37-2) synchronizing [12](#page-19-4) Internet site, Matrox [38](#page-45-5)

#### 40

## L

LEDs on Matrox MC-100 [10](#page-17-2) L[i](#page-2-0)cense agreement i Locking the Matrox MC-100 OSD [11](#page-18-7) Loss-of-signal switcher feature [11,](#page-18-3) [13](#page-20-3)

## M

Matrox contacting us [38](#page-45-6) WWW site [38](#page-45-5) Matrox MC-100 AC power connection [6](#page-13-6) AC/DC adapter specifications [34](#page-41-4) accessing OSD main menu [14](#page-21-1) adapter plug connection [6](#page-13-7) available connections [6](#page-13-8) channel definitions [12](#page-19-3) dimensions [34](#page-41-5) DIP switches [11](#page-18-2) display HUD on SDI output [11](#page-18-9) display OSD on SDI output [11](#page-18-9) environmental specifications [35](#page-42-1) features [2](#page-9-5) flashing SDI LEDs [6](#page-13-9) hide HUD on HDMI output [11](#page-18-10) hide OSD on HDMI output [11](#page-18-10) LEDs [10](#page-17-2) locking OSD [11](#page-18-7) loss-of-signal switcher feature [11,](#page-18-3) [13](#page-20-3) operating safety feature [6](#page-13-9) power supply [6](#page-13-7) reference source priority [15](#page-22-2) regulatory compliance [34](#page-41-6) requirements [2](#page-9-6) resetting DIP switches to factory defaults [23](#page-30-2) saving option settings to DIP switches [23](#page-30-3) selecting 3D mode [19](#page-26-1) analysis mode [20](#page-27-0) channel flip [20](#page-27-1) channel switcher [21](#page-28-2) HDMI only [21](#page-28-3) horizontal channel offset [20](#page-27-2) horizontal image translation [22](#page-29-1) OSD signal type [15](#page-22-3) SDI and HDMI [21](#page-28-4)

selection modes [21](#page-28-1) vertical channel offset [20](#page-27-3) specifications [34](#page-41-7) specifying 3D settings [19](#page-26-2) input settings [15](#page-22-1) output settings [17](#page-24-3) supported video formats input [16](#page-23-2), [26,](#page-33-2) [28,](#page-35-2) [30](#page-37-2) output [26,](#page-33-1) [28](#page-35-1), [30](#page-37-1) updating firmware [2](#page-9-4) user-defined DIP switches [11](#page-18-4) using the OSD buttons [13](#page-20-4) viewing input information [16](#page-23-3) Multiplexing video and audio [18](#page-25-3)

## O

On-screen display *[See](#page-17-3)* OSD Operating safety feature of Matrox MC-100 [6](#page-13-9) OSD accessing main menu [14](#page-21-1) display on SDI output [11](#page-18-9) hide on HDMI output [11](#page-18-10) locking [11](#page-18-7) reference source priority [15](#page-22-2) resetting DIP switches to factory defaults [23](#page-30-2) saving option settings to DIP switches [23](#page-30-3) selecting 3D mode [19](#page-26-1) analysis mode [20](#page-27-0) channel flip [20](#page-27-1) channel switcher [21](#page-28-2) HDMI only [21](#page-28-3) horizontal channel offset [20](#page-27-2) horizontal image translation [22](#page-29-1) SDI and HDMI [21](#page-28-4) selection modes [21](#page-28-1) signal type [15](#page-22-3) vertical channel offset [20](#page-27-3) specifying 3D settings [19](#page-26-2) input settings [15](#page-22-1) output settings [17](#page-24-3) using buttons [13](#page-20-4) viewing input information [16](#page-23-3)

Outputs on Matrox MC-100 HDMI [8](#page-15-4) SDI [8](#page-15-4) specifying settings [17](#page-24-3) supported video formats [26](#page-33-1), [28,](#page-35-1) [30](#page-37-1)

### P

Power, connecting adapter plugs [6](#page-13-7) to Matrox MC-100 [6](#page-13-6)

## R

Reference source priority [15](#page-22-2) Registering your Matrox product [38](#page-45-7) Regulatory compliance [34](#page-41-6) Returning procedure [iv](#page-5-0)

## S

Safety feature when operating Matrox MC-100 [6](#page-13-9) SDI input connections [8](#page-15-2) specifications [34](#page-41-8) supported video formats [26](#page-33-3), [28,](#page-35-3) [30](#page-37-3) SDI output connections [8](#page-15-2) specifications [34](#page-41-8) supported video formats [26](#page-33-3), [28,](#page-35-3) [30](#page-37-3) Selection modes channel switcher [21](#page-28-2) selecting HDMI only [21](#page-28-3) selecting horizontal image translation [22](#page-29-1) selecting SDI and HDMI [21](#page-28-4) selecting settings [21](#page-28-1) Service, returns [iv](#page-5-0) Specifications AC/DC adapter [34](#page-41-4) display formats [34](#page-41-2) environmental [35](#page-42-1) HDMI output [34](#page-41-3) Matrox MC-100 [34](#page-41-7) SDI input [34](#page-41-8) SDI output [34](#page-41-8) Supported video formats input [16](#page-23-2), [26,](#page-33-2) [28](#page-35-2), [30](#page-37-2) output [26](#page-33-1), [28](#page-35-1), [30](#page-37-1)

System requirements [2](#page-9-6)

## T

Technical support [38](#page-45-4) Time base correction [12](#page-19-4)

## U

User-defined DIP switches [11](#page-18-4)

## V

Video formats supported input [16,](#page-23-2) [26,](#page-33-2) [28](#page-35-2), [30](#page-37-2) output [26,](#page-33-1) [28](#page-35-1), [30](#page-37-1) Video, multiplexing [18](#page-25-3)

## W

Warranty [i](#page-2-0) Warranty, standard [i](#page-2-1) WWW site, Matrox [38](#page-45-5)

## 42 Your notes

## Compliance Statements (Class A)

#### USA

#### **FCC Compliance Statement**

#### **Remark for the Matrox hardware products supported by this guide**

This equipment has been tested and found to comply with the limits for a Class A digital device, pursuant to Part 15 of the FCC Rules. These limits are designed to provide reasonable protection against harmful interference when the equipment is operated in a commercial environment. This equipment generates, uses, and can radiate radio frequency energy and, if not installed and used in accordance with the instructions manual, may cause harmful interference to radio communications. Operation of this equipment in a residential area is likely to cause harmful interference in which case the user will be required to correct the interference at his own expense.

#### **WARNING**

Changes or modifications to this unit not expressly approved by the party responsible for the compliance could void the user's authority to operate this equipment. The use of shielded cables for connection of the equipment and other peripherals is required to meet FCC requirements.

#### Canada

#### **(English) Industry Canada Compliance Statement**

**Remark for the Matrox hardware products supported by this guide**

These digital devices do not exceed the Class A limits for radio noise emission from digital devices set out in the Radio Interference Regulation of Industry Canada.

#### **(Français) Conformité avec les exigences de l'Industrie Canada**

**Remarque sur les produits matériels Matrox couverts par ce guide**

Ces appareils numériques n'émettent aucun bruit radioélectrique dépassant les limites applicables aux appareils numériques de Classe A prescrites dans le Règlement sur le brouillage radioélectrique édicté par Industrie Canada.

 $\epsilon$ 

#### Europe

#### **(English) European user's information – Declaration of Conformity Remark for the Matrox hardware products supported by this guide**

These devices comply with EC Directive 2006/95/EC for a Class A digital device. They have been tested and found to comply with EN55022/CISPR22 and EN55024/CISPR24. In a domestic environment these products may cause radio interference in which case the user may be required to take adequate measures. To meet EC requirements, shielded cables must be used to connect the equipment and other peripherals. These products have been tested in a typical Class A compliant host system. It is assumed that these products will also achieve compliance in any Class A compliant system.

#### **(Français) Informations aux utilisateurs Européens – Déclaration de conformité**

**Remarque sur les produits matériels Matrox couverts par ce guide**

Ces unités sont conformes à la directive communautaire 2006/95/EC pour les unités numériques de classe A. Les tests effectués ont prouvé qu'elles sont conformes aux normes EN55022/CISPR22 et EN55024/CISPR24. Le fonctionnement de ces produits dans un environnement résidentiel peut causer des interférences radio, dans ce cas l'utilisateur peut être amené à prendre les mesures appropriées. Pour respecter les impératifs communautaires, les câbles de connexion entre l'équipement et ses périphériques doivent être blindés. Ces produits ont été testés dans un système hôte typique compatible classe A. On suppose qu'ils présenteront la même compatibilité dans tout système compatible classe A.

#### **(Deutsch) Information für europäische Anwender – Konformitätserklärung**

#### **Anmerkung für die Matrox Hardware-Produktunterstützung durch dieses Handbuch**

Diese Geräte entsprechen EG Direktive 2006/95/EC für ein digitales Gerät Klasse A. Sie wurden getestet und entsprechen demnach EN55022/CISPR22 und EN55024/CISPR24. In einer Wohnumgebung können diese Produkte Funkinterferenzen erzeugen, und der Benutzer kann genötigt sein, entsprechende Maßnahmen zu ergreifen. Um EG-Anforderungen zu entsprechen, müssen zum Anschließen des ausrüstung und anderer Peripheriegeräte abgeschirmte Kabel verwendet werden. Diese Produkt wurden in einem typischen, der Klasse A entsprechenden, Host-System getestet. Es wird davon ausgegangen, daß diese Produkte auch in jedem Klasse A entsprechenden System entsprechend funktionieren.

#### **(Italiano) Informazioni per gli utenti europei – Dichiarazione di conformità**

#### **Nota per i prodotti hardware Matrox supportati da questa guida**

Questi dispositivi sono conformi alla direttiva CEE 2006/95/EC relativamente ai dispositivi digitali di Classe A. Sono stati provati e sono risultati conformi alle norme EN55022/CISPR22 e EN55024/CISPR24. In un ambiente domestico, questi prodotti possono causare radiointerferenze, nel qual caso all'utente potrebbe venire richiesto di prendere le misure adeguate. Per soddisfare i requisiti CEE, l'apparecchiatura e le altre periferiche vanno collegati con cavi schermati. Questi prodotti sono stati provati in un tipico sistema host conforme alla Classe A. Inoltre, si dà per scontato che questi prodotti acquisiranno la conformità in qualsiasi sistema conforme alla Classe A.

#### **(Español) Información para usuarios europeos – Declaración de conformidad Observación referente a los productos de hardware de Matrox apoyados por este manual**

Estos dispositivos cumplen con la directiva de la CE 2006/95/EC para dispositivos digitales de Clase A. Dichos dispositivos han sido sometidos a prueba y se ha comprobado que cumplen con las normas EN55022/CISPR22 y EN55024/CISPR24. En entornos residenciales, estos productos pueden causar interferencias en las comunicaciones por radio; en tal caso el usuario deberá adoptar las medidas adecuadas. Para satisfacer las disposiciones de la CE, deberán utilizarse cables apantallados para conectar el equipo y demás periféricos. Estos productos han sido sometidos a prueba en un típico sistema anfitrión que responde a los requisitos de la Clase A. Se supone que estos productos cumplirán también con las normas en cualquier sistema que responda a los requisitos de la Clase A.

### Compliance Statements (Class B)

#### USA

#### **FCC Compliance Statement**

**Remark for the Matrox hardware products supported by this guide** These devices have been tested and found to comply with the limits for a Class B digital device, pursuant to Part 15 of the FCC Rules. These limits are designed to provide reasonable protection against harmful interference in a residential installation. This equipment generates, uses and can radiate radio frequency energy and, if not installed and used in accordance with the instructions, may cause harmful interference to radio communications. However, there is no guarantee that interference will not occur in a particular installation. If this equipment causes harmful interference to radio or television reception, which can be determined by turning the equipment off and on, the user is encouraged to try to correct the interference by one or more of the following measures: • Reorient or relocate the receiving antenna • Increase the separation between the equipment and receiver • Connect the equipment into an outlet on a circuit different from that to which the receiver is connected • Consult the dealer or an experienced radio/TV technician for help.

**WARNING** Changes or modifications to this unit not expressly approved by the party responsible for the compliance could void the user's authority to operate this equipment. The use of shielded cables for connection of equipment and other peripherals to the card is required to meet FCC requirements.

#### **Declaration of conformity of a Class B digital device according to the FCC rules**

**We, the Responsible Party** Matrox, 625 State Route 3, Unit B, Plattsburgh, NY 12901-6530 • Telephone: (514) 822-6000 (ext. 2026) • Attention: Conformity Group

**Declaration** The Matrox hardware products supported by this guide comply with Part 15 of the FCC Rules. Operation is subject to the following two conditions: (1) these devices may not cause harmful interference, and (2) these devices must accept any interference received, including interference that may cause undesired operation. Any question regarding this declaration should be forwarded to the above coordinates.

#### Canada

#### **(English) Industry Canada Compliance Statement**

**Remark for the Matrox hardware products supported by this guide** These digital devices do not exceed the Class B limits for radio noise emission from digital apparatus devices set out in the Radio Interference Regulation of Industry Canada.

#### **(Français) Conformité avec les exigences du ministère de l'Industrie Canada**

**Remarque sur les produits matériels Matrox couverts par ce guide** Ces appareils numériques n'émettent aucun bruit radioélectrique dépassant les limites applicables aux appareils numériques de Classe B prescrites dans le Règlement sur le brouillage radioélectrique édicté par Industrie Canada.

#### Japan

#### **VCCI Compliance Statement**

**Remark for the Matrox hardware products supported by this guide** These are Class B products based on the standard of the Voluntary Control Council for Interference from Information Technology Equipment (VCCI). If these are used near a radio or television receiver in a domestic environment, they may cause radio interference. Install and use the equipment according to instructions in the manual.

> この装置は、情報処理装置等電波障害自主規制協議会(VCCI)の基準 に基づくクラスB情報技術装置です。この装置は、家庭環境で使用すること を目的としていますが、この装置がラジオやテレビジョン受信機に近接して 使用されると、受信障害を引き起こすことがあります。 取扱説明書に従って正しい取り扱いをして下さい。

#### Europe

#### **(English) European user's information – Declaration of Conformity**

**Remark for the Matrox hardware products supported by this guide** These devices comply with EC Directive 2006/95/EC for a Class B digital device. They have been tested and found to comply with EN55022/CISPR22 and EN55024/CISPR24. In a domestic environment these products may cause radio interference in which case the user may be required to take adequate measures.To meet EC requirements, shielded cables must be used to connect equipment and other peripherals to the card. These products have been tested in a typical class B compliant host system. It is assumed that these products will also achieve compliance in any class B compliant system.

#### **(Français) Informations aux utilisateurs Européens – Déclaration de conformité**

**Remarque sur les produits matériels Matrox couverts par ce guide** Ces unités sont conformes à la directive communautaire 2006/95/EC pour les unités numériques de classe B. Les tests effectués ont prouvé qu'elles sont conformes aux normes EN55022/CISPR22 et EN55024/CISPR24. Le fonctionnement de ces produits dans un environnement résidentiel peut causer des interférences radio, dans ce cas l'utilisateur peut être amené à prendre les mesures appropriées. Pour respecter les impératifs communautaires, les câbles de connexion entre l'équipement ou autres périphériques et la carte doivent être blindés. Ces produits ont été testés dans un système hôte typique compatible classe B. On suppose qu'ils présenteront la même compatibilité dans tout système compatible classe B.

#### **(Deutsch) Information für europäische Anwender – Konformitätserklärung**

**Anmerkung für die Matrox Hardware-Produktunterstützung durch dieses Handbuch** Diese Geräte entsprechen EC Direktive 2006/95/EC für ein digitales Gerät Klasse B. Sie wurden getestet und entsprechen demnach EN55022/CISPR22 und EN55024/CISPR24. In einer Wohnumgebung können diese Produkte Funkinterferenzen erzeugen, und der Benutzer kann genötigt sein, entsprechende Maßnahmen zu ergreifen. Um EG-Anforderungen zu entsprechen, müssen zum Anschließen des ausrüstung und anderer Peripheriegeräte an die Karte abgeschirmte Kabel verwendet werden. Diese Produkt wurden in einem typischen, der Klasse B entsprechenden, Host-System getestet. Es wird davon ausgegangen, daß diese Produkte auch in jedem Klasse B entsprechenden System entsprechend funktionieren.

#### **(Italiano) Informazioni per gli utenti europei – Dichiarazione di conformità**

**Nota per i prodotti hardware Matrox supportati da questa guida** Questi dispositivi sono conformi alla direttiva CEE 2006/95/EC relativamente ai dispositivi digitali di Classe B. Sono stati provati e sono risultati conformi alle norme EN55022/CISPR22 e EN55024/CISPR24. In un ambiente domestico, questi prodotti possono causare radiointerferenze, nel qual caso all'utente potrebbe venire richiesto di prendere le misure adeguate. Per soddisfare i requisiti CEE, l'apparecchiatura e le altre periferiche vanno collegati alla scheda grafica con cavi schermati. Questi prodotti sono stati provati in un tipico sistema host conforme alla classe B. Inoltre, si dà per scontato che questi prodotti acquisiranno la conformità in qualsiasi sistema conforme alla classe B.

#### **(Español) Información para usuarios europeos – Declaración de conformidad**

**Observación referente a los productos de hardware de Matrox apoyados por este manual** Estos dispositivos cumplen con la directiva de la CE 2006/95/EC para dispositivos digitales de Clase B. Dichos dispositivos han sido sometidos a prueba y se ha comprobado que cumplen con las normas EN55022/CISPR22 y EN55024/CISPR24. En entornos residenciales, estos productos pueden causar interferencias en las comunicaciones por radio; en tal caso el usuario deberá adoptar las medidas adecuadas. Para satisfacer las disposiciones de la CE, deberán utilizarse cables apantallados para conectar el equipo y demás periféricos a la tarjeta. Estos productos han sido sometidos a prueba en un típico sistema anfitrión que responde a los requisitos de la clase B. Se supone que estos productos cumplirán también con las normas en cualquier sistema que responda a los requisitos de la clase B.

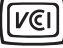

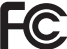

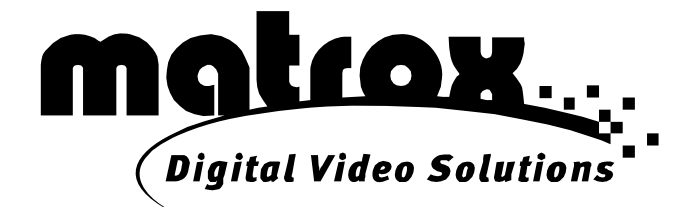

# www.matrox.com/video